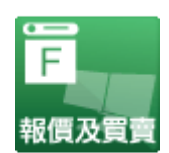

# 匯信 iExpert 期貨 交易系統使用說明書

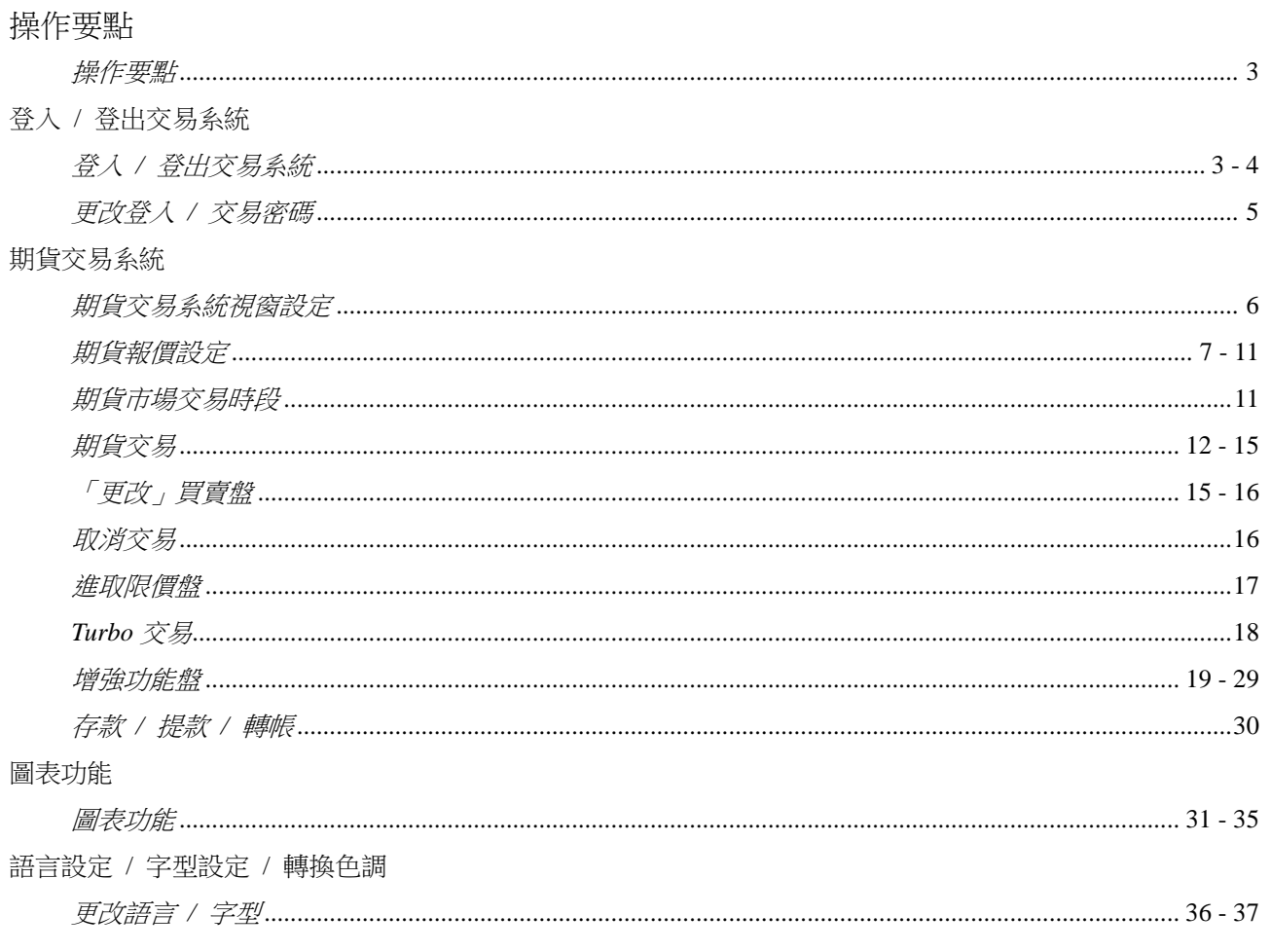

# 操作要點

- 1. 在左上方的菜單列中,開啟期貨交易系統的各種功能。
- 2. 交易系統內的每一個子視窗,均可以用滑鼠指其邊框及按住左鍵拉大或縮小。
- 3. 單擊:按一下滑鼠的左鍵;雙擊:連續按兩下滑鼠的左鍵。
- 4. 鎖定:單擊圖示 ( → ) (本次登入有效,無需重新輸入已鎖定的輸入資料。)
- 5. 數字鍵盤上的「/」:買入
- 6. 數字鍵盤上的「\*」:沽出
- 7. 「Esc」:退至上一個輸入空格
- 8. 「Enter」:到下一個輸入空格

# 登入/登出交易系統

#### 登入交易系統

1. 於本公司網頁的「登入交易/報價」中點選「期貨專業版」後,單擊「登入」;或 於「期貨期權」中單擊「期貨專 業版登入交易/報價」,然後單擊「報價及買賣」圖示。

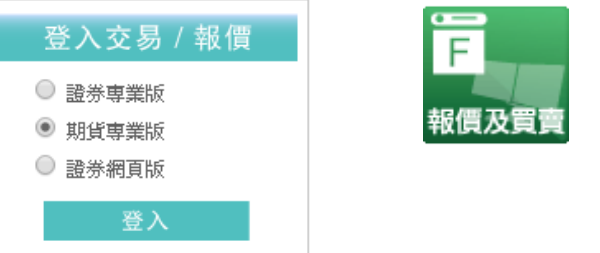

2. 輸入「戶口號碼」、「密碼」,然後單擊「登入」進入期貨交易系統。

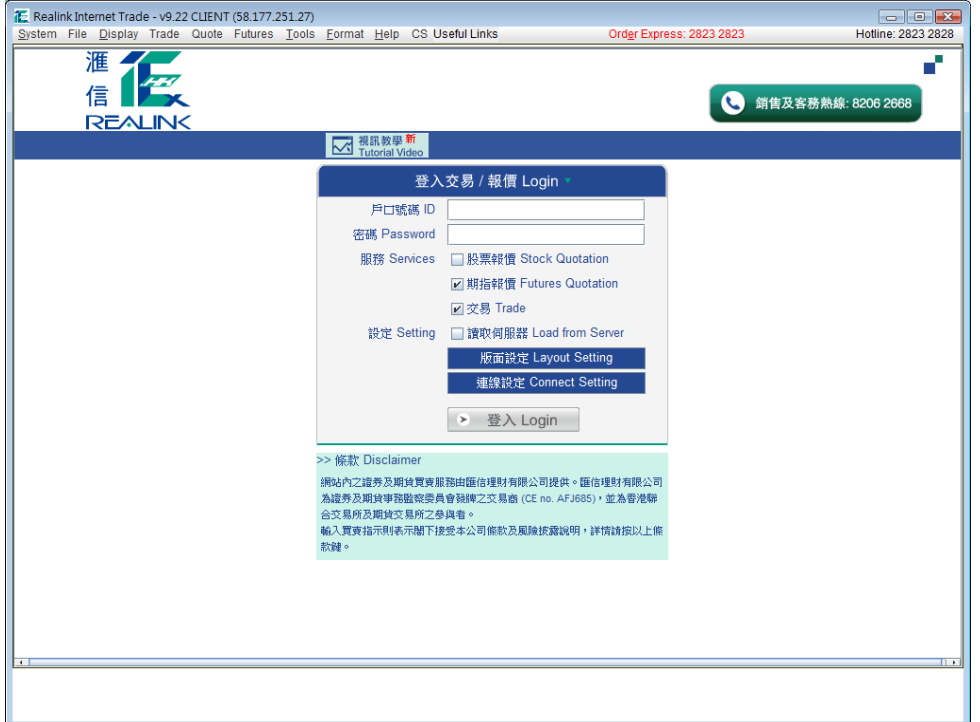

### 登出交易系統

1. 用滑鼠單擊視窗右上角的 X 按鈕。

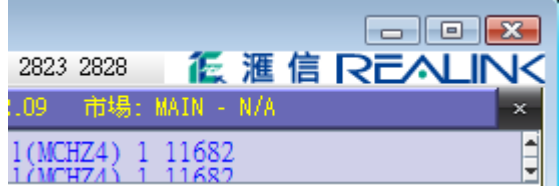

2. 或在左上方的菜單列單擊「系統」,然後單擊「結束」登出交易系統。

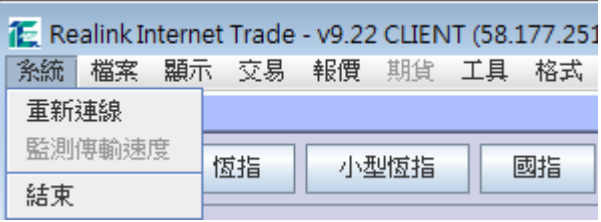

3. 可選擇「儲存及離開」、「不儲存及離開」或「取消」登出交易系統。

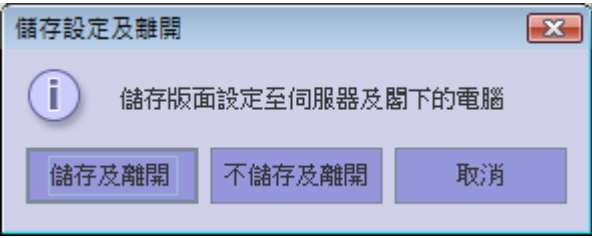

# 更改登入 **/** 交易密碼

#### 更改登入密碼

1. 在左上方菜單列中單擊「工具」及「更改登入密碼」或 在鍵盤上按「Ctrl + L」。

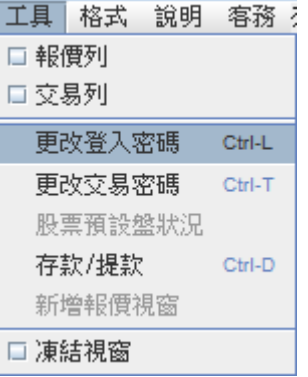

2. 在「更改登入密碼」視窗內輸入現有密碼、新密碼及重覆輸入新密碼,再在鍵盤上按「Enter」,密碼將被更改。

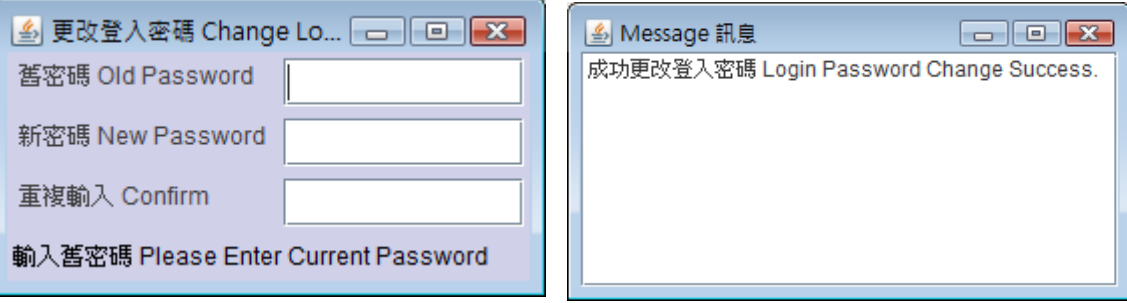

#### 更改交易密碼

1. 在左上方菜單列中單擊「工具」及「更改交易密碼」或 在鍵盤上按「Ctrl + T」。

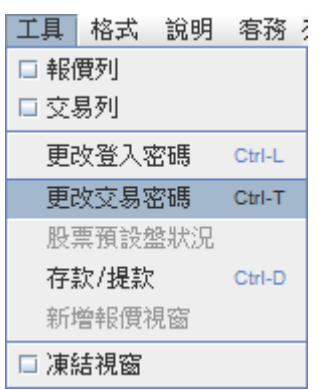

2. 在「更改交易密碼」視窗內輸入現有密碼、新密碼及重覆輸入新密碼,再在鍵盤上按「Enter」,密碼將被更改。

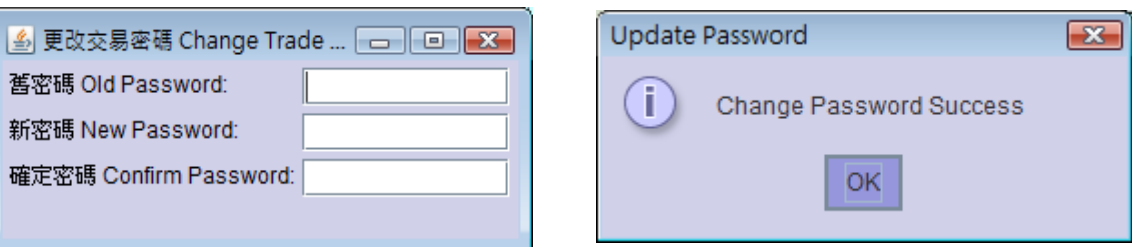

# 期貨交易系統視窗設定

1. 根據個人喜好,在左上方的菜單列中開啟各種工具,然後排列。儲存後,可重複使用該設定。

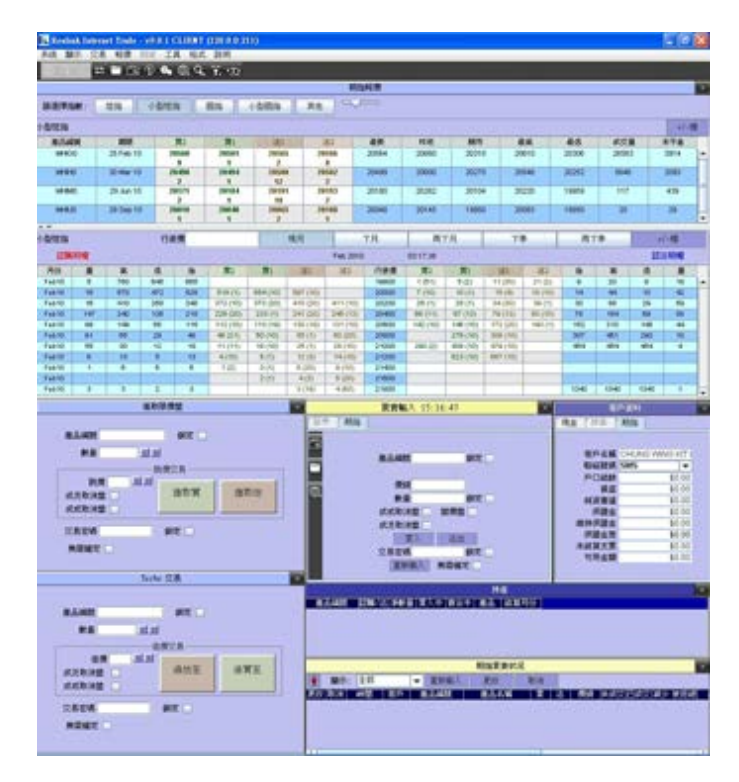

2. 設定好期貨交易系統版面後,在左上方的菜單列的「格式」中單擊「版面設定」,再單擊「儲存設定」,然後選擇用 戶設定 1 至 4 及單擊「儲存」把設定儲存在用戶設定中。客戶也可開啟系統預設的「式樣設定」。

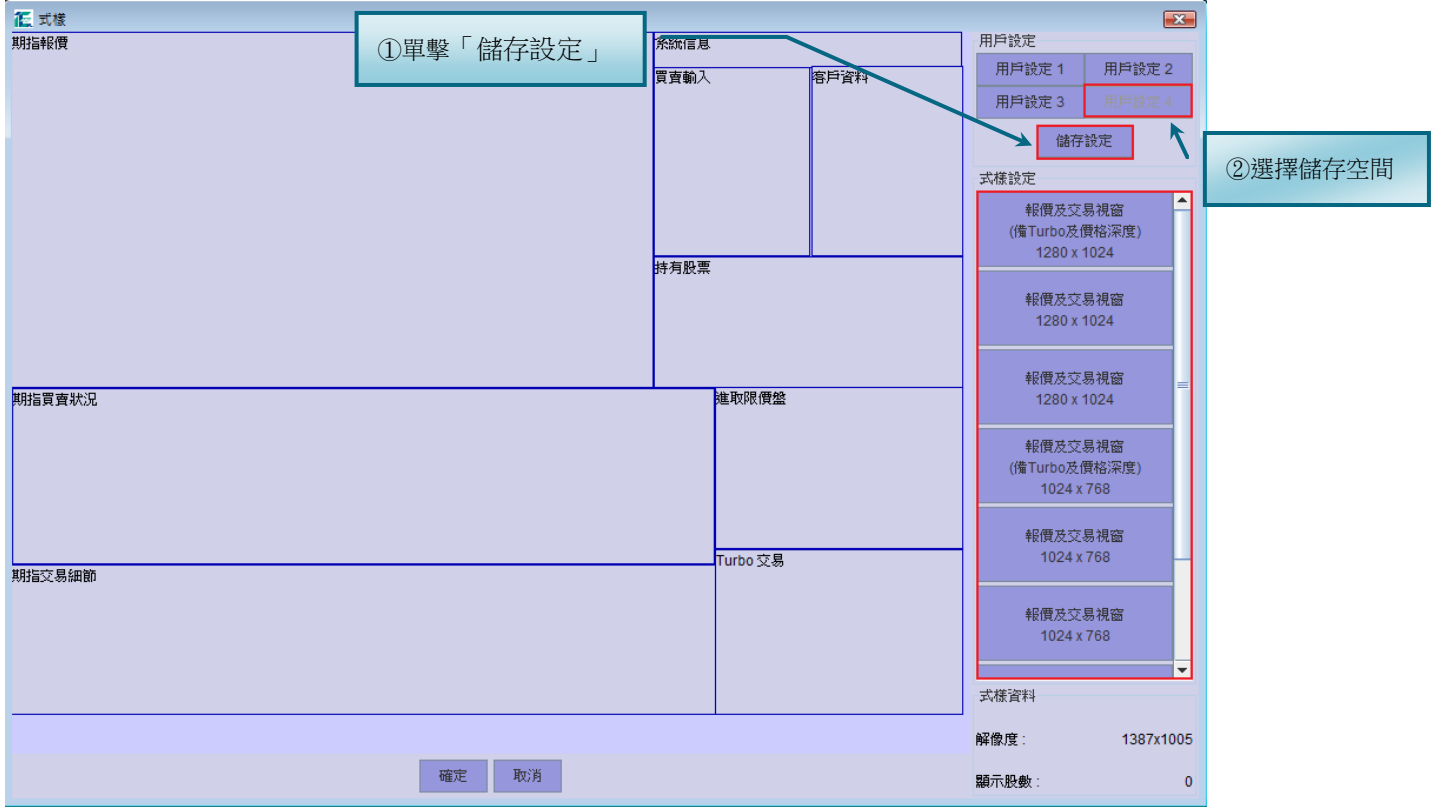

# 期貨報價設定

### 開啟期指報價視窗

- 1. 在左上方的菜單列單擊「報價」及「期指報價」,開啟期指報價視窗。
- 2. 在報價視窗内,可選擇「恆指」、「小型恆指」、「國指」、「小型國指」及「其他」。此外,還可選擇相關期指的認購 / 認沽期權。

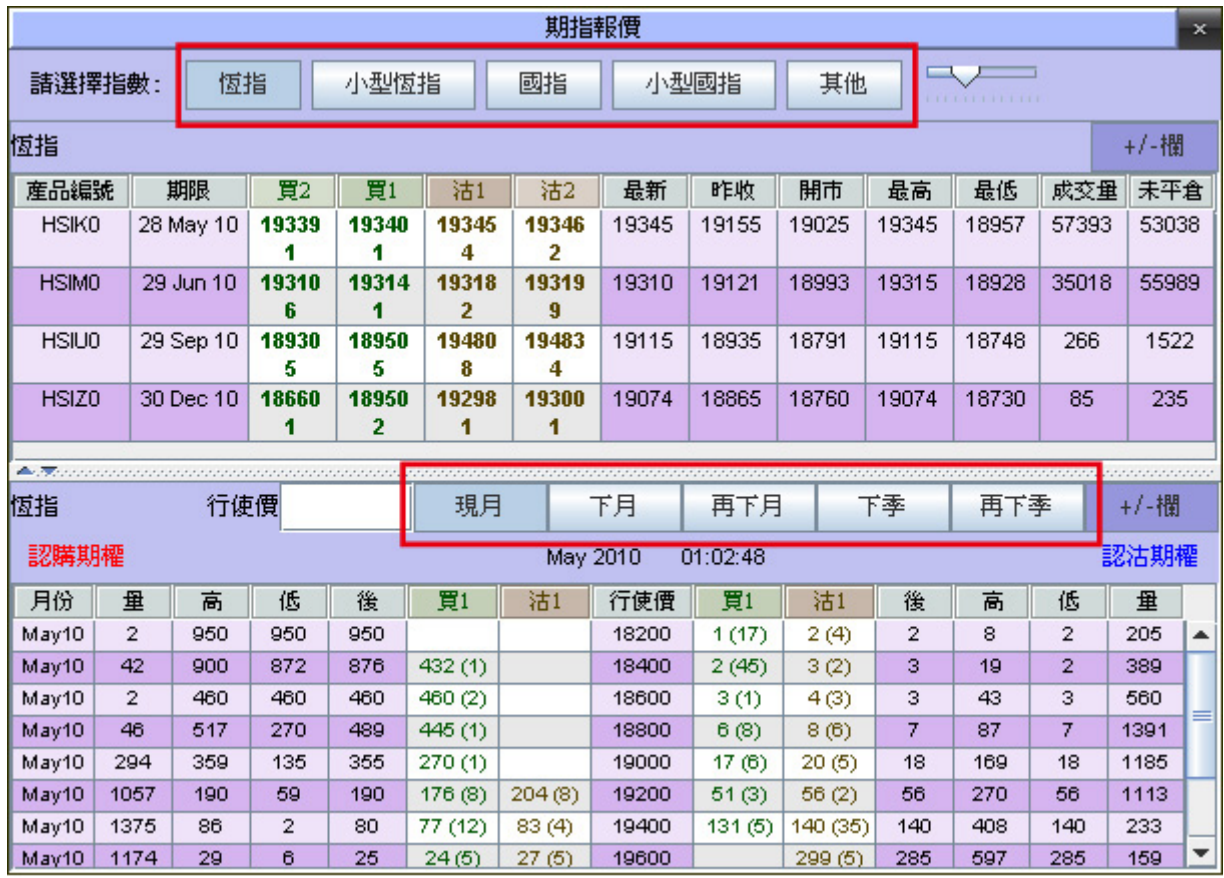

### 增加或減少報價資料欄

1. 在期指或期權報價視窗的右上方單擊「+/-欄」。

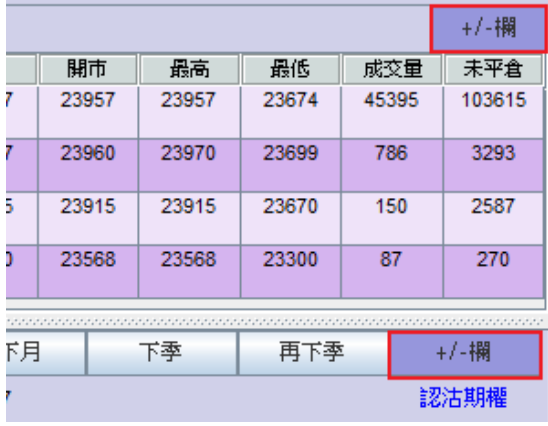

2. 在「+/-欄」視窗內選擇增減報價及其相關資料。

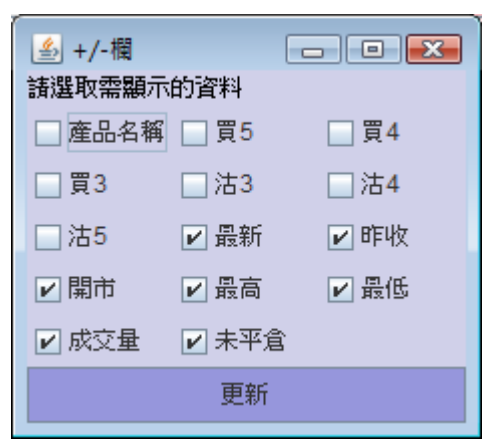

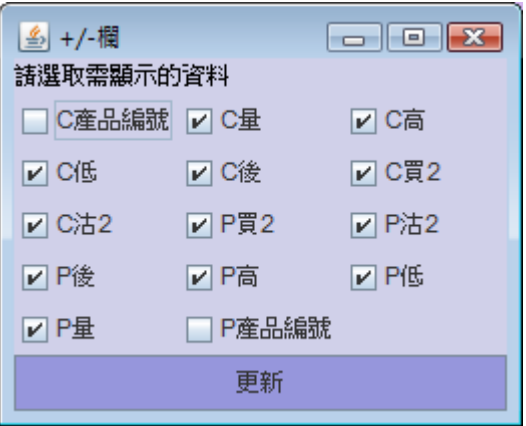

3. 點選後,單擊「更新」。

#### 視窗調整

在期指報價視窗上按住以下「視窗調整」按鈕左右移動,調整期指報價資料的字體大小。

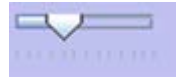

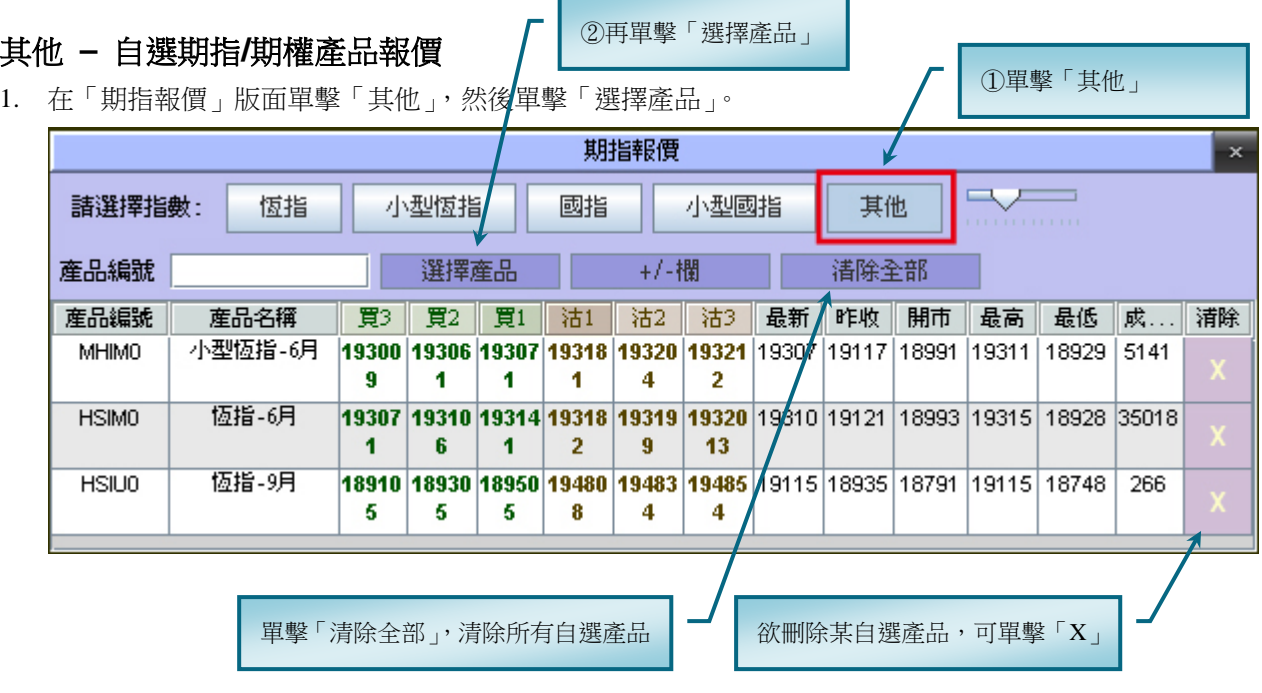

2. 開啟「選擇期指產品」視窗後,在產品目錄中雙擊適當的產品,新增至自選報價中。

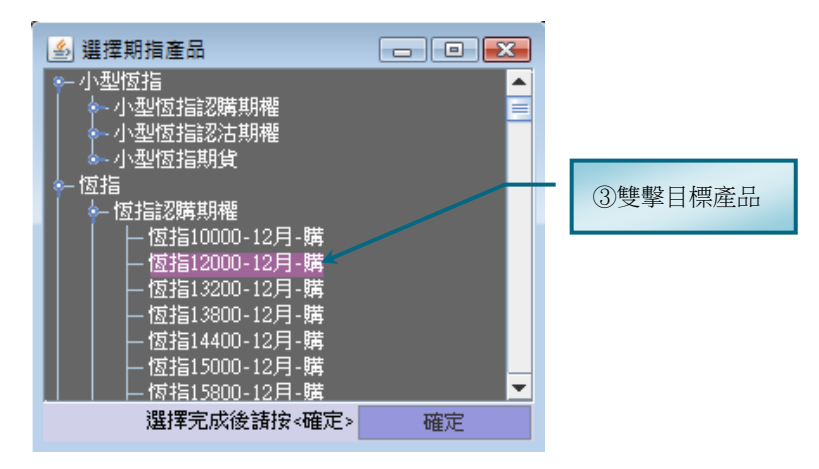

- 3. 如欲刪除某自選產品,可單擊報價右方的「X」以刪除該產品。
- 4. 如欲全部刪除自選產品,可單擊「清除全部」。

### 選擇期權行使價

在期權報價視窗中的「行使價」空格內輸入適當的行使價並按「Enter」,其附近行使價的期權報價也一併顯示。

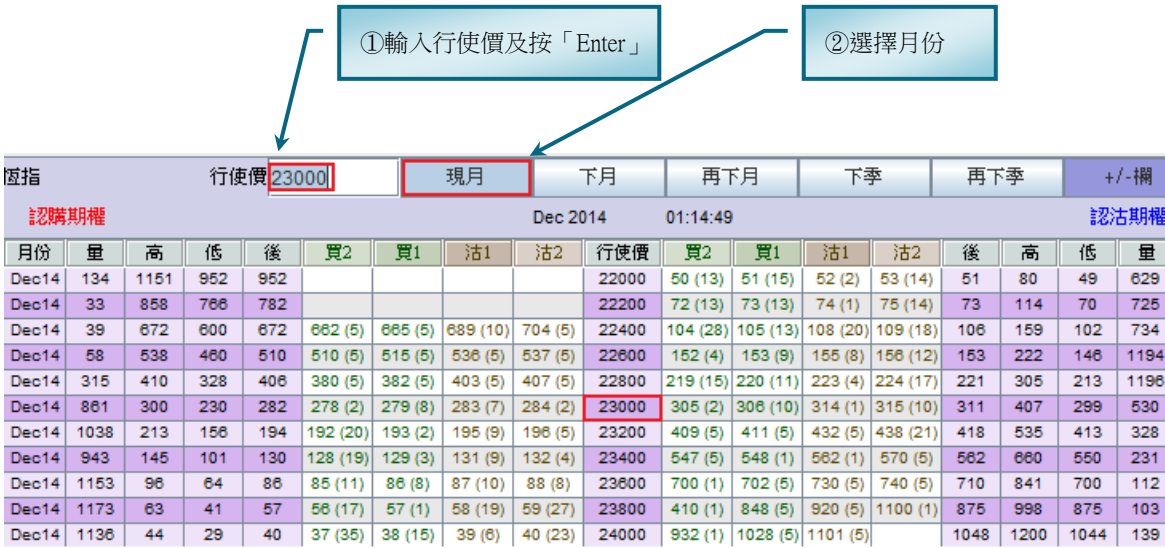

### 系統訊息

顯示系統訊息及客戶交易的操作詳情。

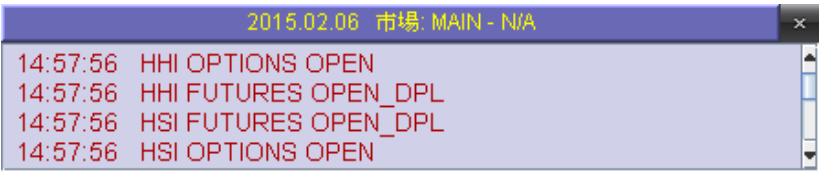

### 報價列及交易列

在左上方菜單列的「工具」中點選「報價列」及「交易列」,開啟交易及報價快捷鍵。

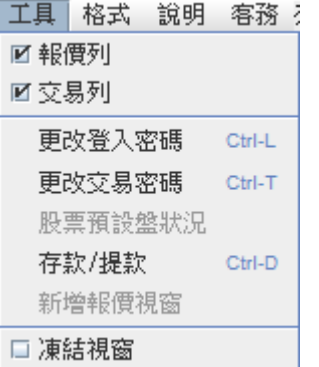

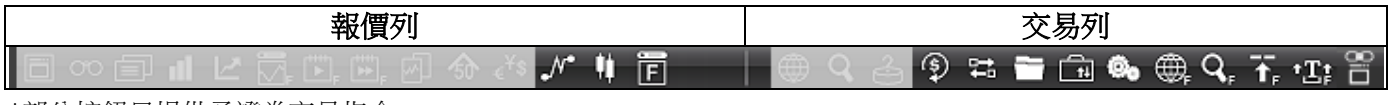

\*部分按鈕只提供予證券交易指令

#### 報價列功能說明

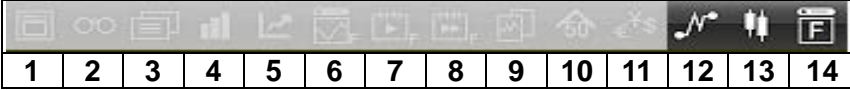

- 1. 新增報價視窗
- 2. 同步監察 / 恆指成份股
- 3. 相關新聞
- 4. 股票 / 基金五十大
- 5. 外匯報價
- 6. 股票新聞
- 7. 匯信成交分析圖
- 8. 開關指數視窗
- 9. 指數期貨
- 10. 恆指期權現月
- 11. 恆指期權下月
- 12. 恆指圖表
- 13. 陰陽燭圖
- 14. 期指報價

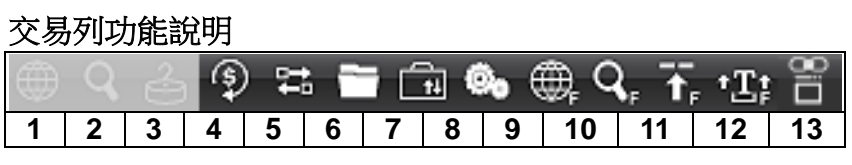

1.股票買賣狀況 2.股票交易細節 3.股票預設盤狀況 4.買賣輸入 5.客戶資料 6.持有股票 / 持倉 7.存款 / 提款 8.系統信息 9.期指買賣狀況 10.期指交易細節 11.進取限價盤 12.Turbo 交易 13.有用連結

# 期貨市場交易時段

### 香港期貨市場交易時段詳細說明

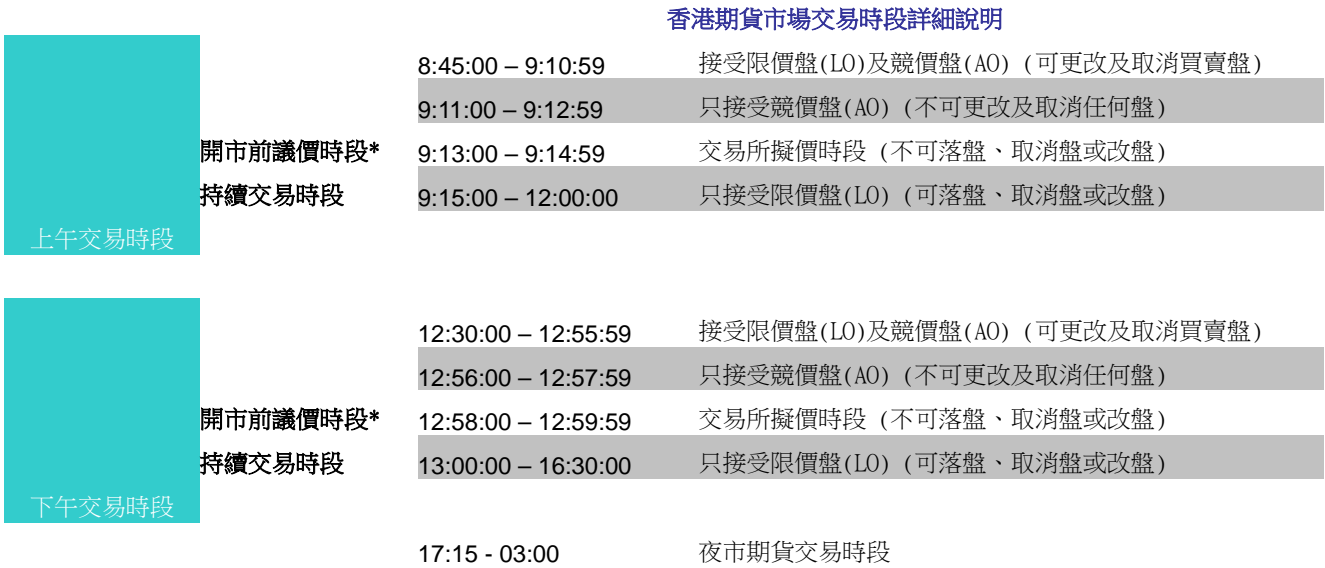

注: 恒生指數期權、小型恒生指數期權、國指期權、小型國指期貨沒有開市前議價時段 小型國指期貨,午市開市前議價時段可縮盤或取消盤

# 期貨交易

#### 功能盤說明

期貨買賣的四種功能盤:成或取消盤、成及取消盤、競價盤及限價盤。

#### 成或取消盤

整套買賣盤於提交後將即時按指定數量全額完成配對,否則整套買賣盤會被交易所自動取消。

成及取消盤

買賣盤於提交後將根據指定數量即時進行配對,而餘下未完成配對的買賣盤會被交易所自動取消。

#### 競價盤

「競價盤」只適用於開市前議價時段,是一種沒有限定價格並以「擬定開市價」作為成交價的買賣盤。所有「競價盤」 會以時間的優先次序排列及配對。未能配對的「競價盤」會於開市時轉換成限價盤。

#### 限價盤

限價盤為設有價格限制的買賣盤。如市場價比市場參與者定義的價格限制為佳,此等買賣盤即會在交易所電子交易系統 內自動配對。

輸入買賣盤時,沒有點選「成或取消盤」、「成及取消盤」或「競價盤」,則將以「限價盤」的形式把買賣盤送至交易所。

### 「**T + 1**」使用說明

輸入買賣盤時,若點選「T + 1」,則買賣盤有效至期貨夜市收市;若不點選「T + 1」,則買賣盤有效至午市收市。期貨 夜市時段輸入的買賣盤,必須點選「T + 1」。

#### 期貨交易流程

- 1. 在報價視窗中,單擊適當的期貨產品的報價,產品編號、價錢及預設數量將複製至「買賣輸入」中。價錢及數量如 不合適,可自行修改。若以市價買入或沽出,則設定價錢高於或等於「沽 1」或低於或等於「買 1」。
- 2. 點選合適的盤種。如沒選擇,則預設為限價盤; 開市前議價時段,若輸入競價盤,則在「價錢」空格輸入「0」及 點選「競價盤」。
- 3. 如點選「T+1」,則輸入的買賣盤有效至夜市收市。
- 4. 單擊「買入」或「沽出」及輸入「交易密碼 」, 然後按「Enter 」, 彈出「期指交易確認」視窗。如資料正確,可單 擊「確定」把買賣盤送至交易所。反之,則單擊「取消」及重新輸入。
- 5. 如有需要,可選擇「鎖定產品編號」、「T + 1」、「交易密碼」或點選「無需確定」,簡化交易過程。
- 6. 單擊「買賣輸入」左側的快捷鍵,可開啟「持倉」、「客戶資料」、「期指買賣狀況」及「增強功能盤」視窗。或可於 菜單列上的「交易」開啟上述功能。

# 低 滙信 REALINK

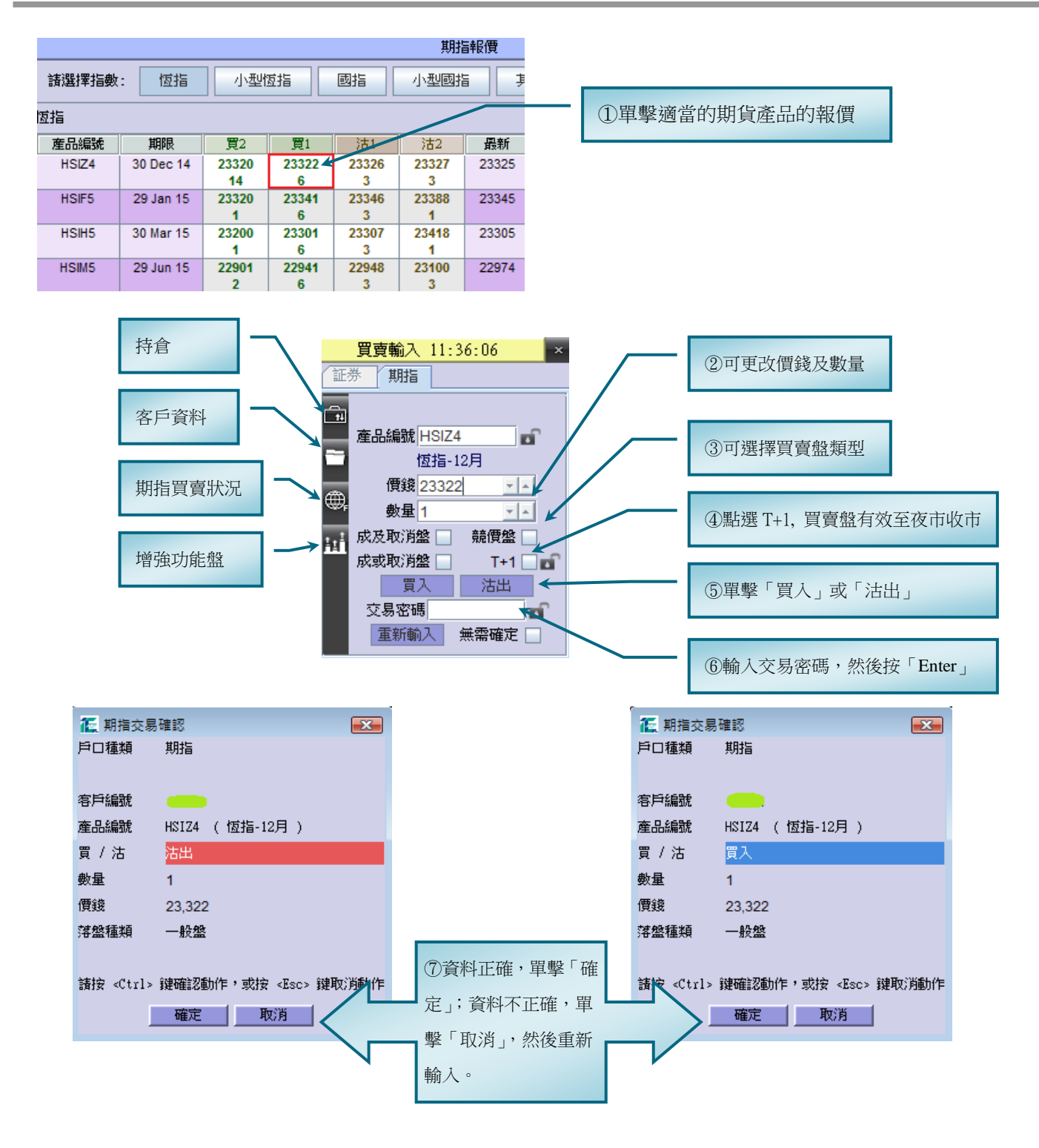

#### 客戶資料

在左上方菜單列中單擊「交易」及「客戶資料」開啟以下視窗,顯示客戶的資產狀況及按金水平等資料。

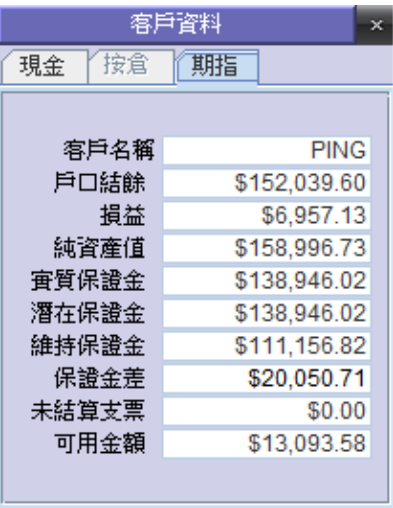

### 客戶持倉

在左上方菜單列中單擊「交易」及「持倉」開啟以下視窗,顯示客戶期貨戶口的詳細持倉紀錄。

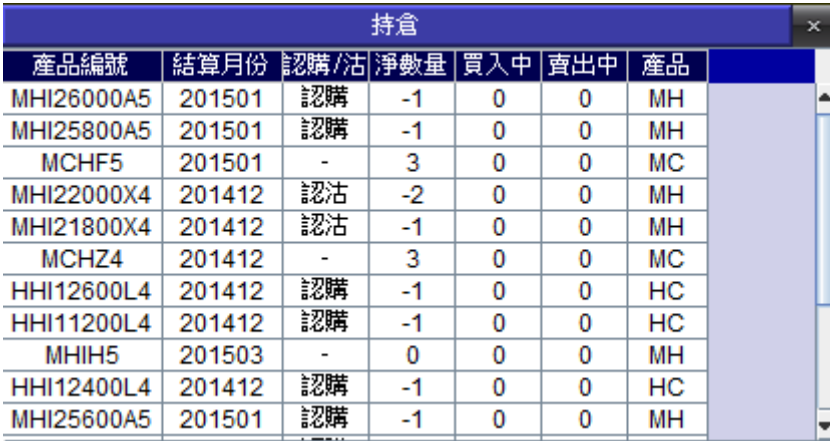

### 買賣狀況

在左上方菜單列的「交易」中單擊「期指買賣狀況」開啟以下視窗,顯示客戶所有的買賣盤及其狀況。

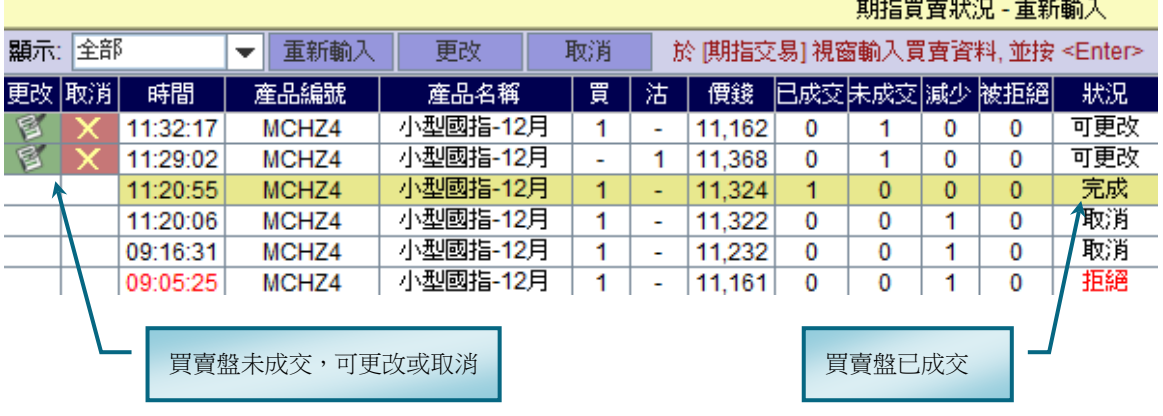

### 交易細節

在左上方菜單列中單擊「交易」及「期指交易細節」開啟以下視窗,顯示客人已成交的買賣盤的成盤詳細資料。

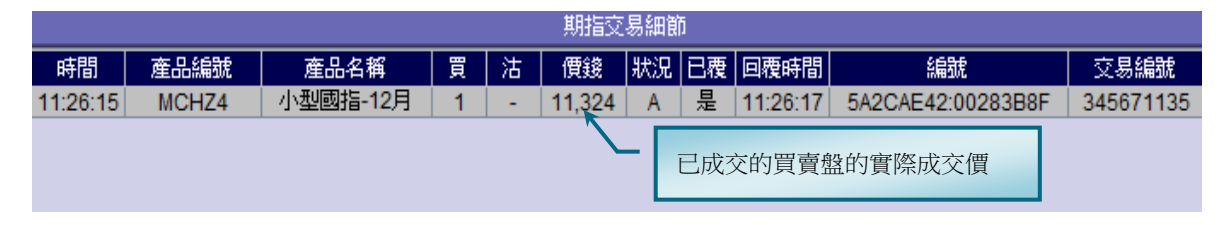

# 「更改」買賣盤

#### 更改價錢及**/**或數量

- 1. 在「期指買賣狀況」視窗中選擇「可更改」的買賣盤,然後單擊「更改圖示」。
- 2. 在「更改買賣」視窗中修改「數量」及「價錢」,然後輸入「交易密碼」及單擊「更改」。
- 3. 核對「期指交易確認」視窗的資料。如正確,單擊「確定」將修改盤送至交易所。反之,單擊「取消」,再重新更 改買賣盤。

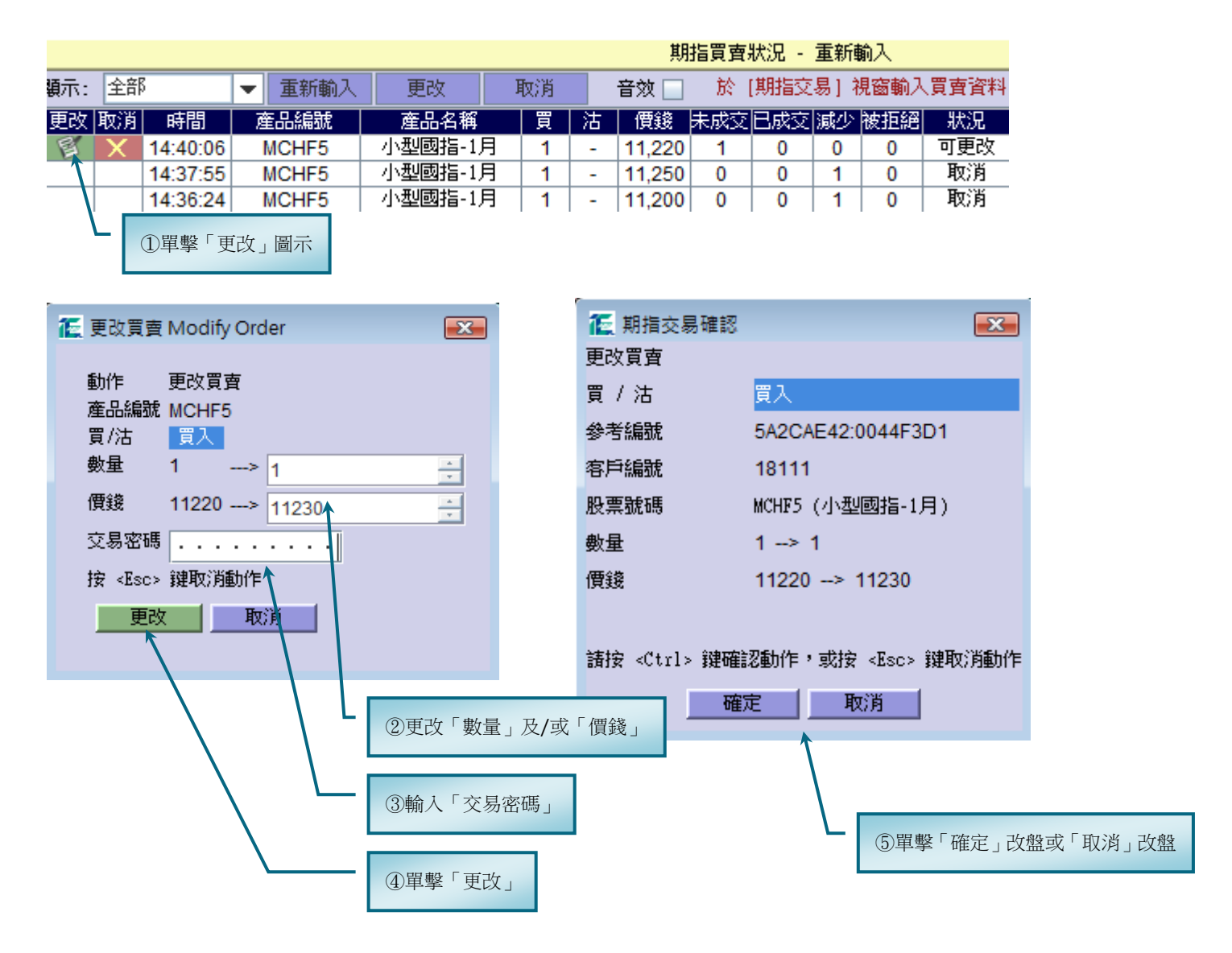

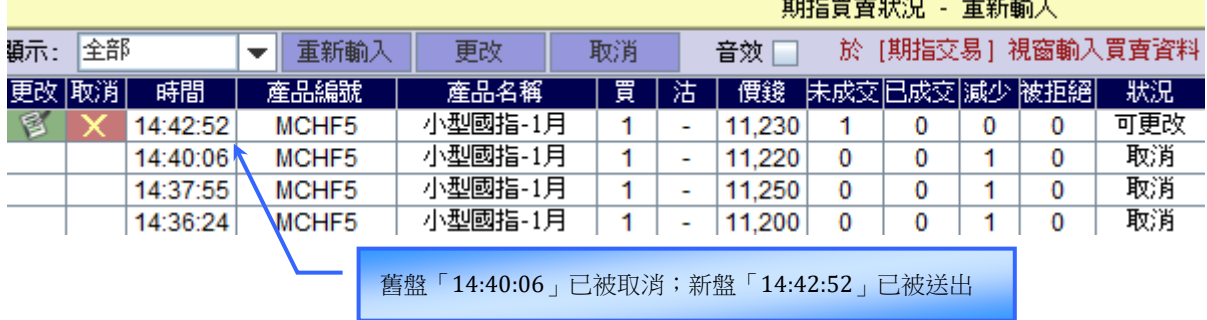

# 取消交易

- 1. 在「期指買賣狀況」視窗中選擇「可更改」的買賣盤,然後單擊「取消圖示」。
- 2. 在「取消買賣」視窗中輸入「交易密碼」及單擊「確認動作」。若不取消,單擊「取消動作」。

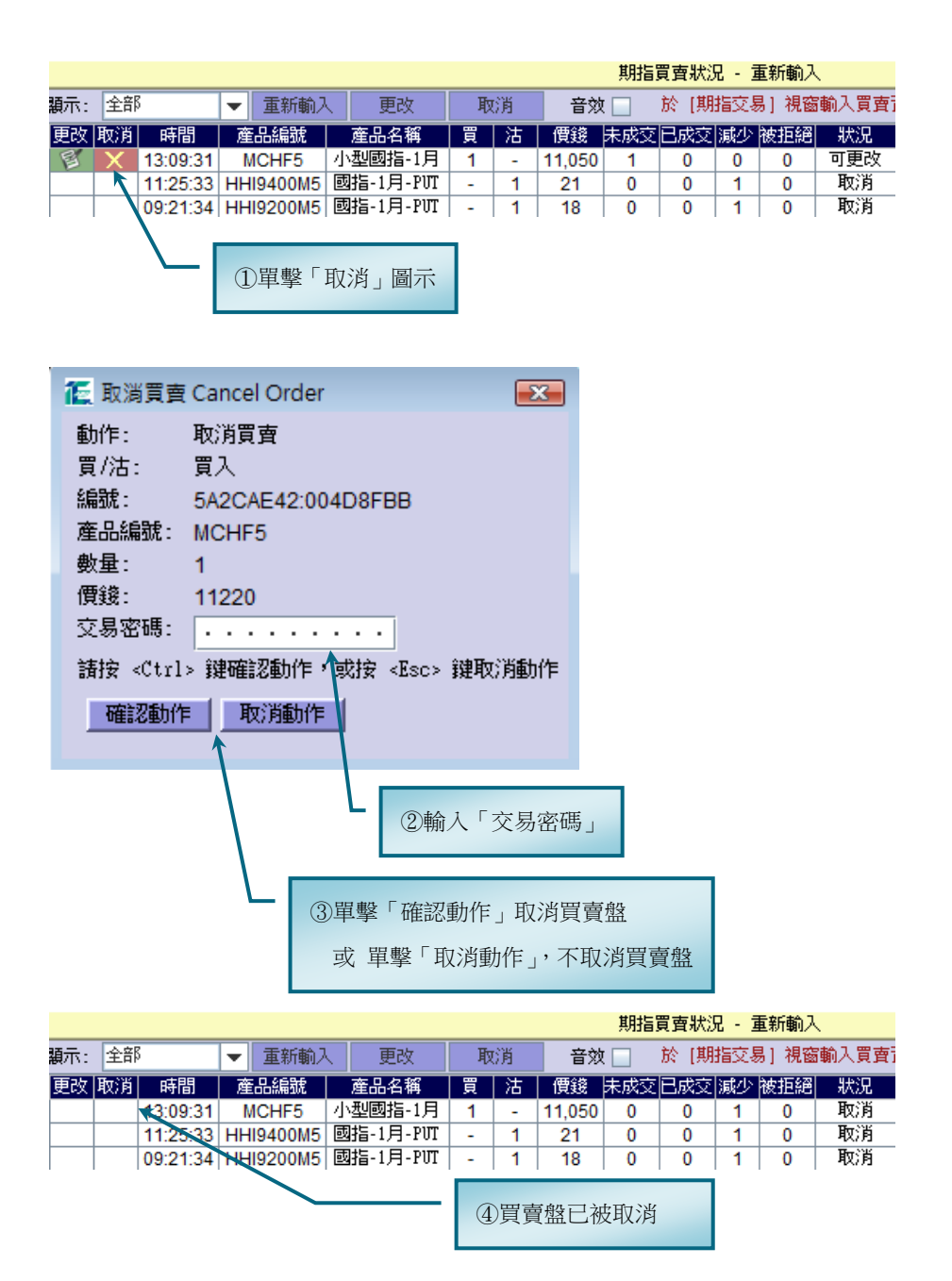

# 進取限價盤

#### 交易方法:

- 1. 在左上方菜單列中單擊「交易」及「進取限價盤」。
- 2. 在「期指報價」視窗中選取適當的期指產品,單擊其中一個報價點數,「產品編號」及預設「數量」複制止「進取 限價盤」視窗中,然後設定「跳價」點數。 (例,單擊「15 年 1 月份」小國指報價,設定「跳價」為「2」,則「進取買」的點數為當時的「買 1」加兩點;「進取沽」的點 數為當時的「沽 1」減兩點。)
- 3. 輸入「交易密碼」及按「Enter」,然後單擊「進取買」或「進取沽」,彈出「期指交易確認」視窗。若資料正確,單 擊「確定」將買賣盤送至交易所;若資料不正確,單擊「取消」取消輸入的資料。

(注:若鎖定「交易密碼」及點選「無需確定」,單擊「進取買」或「進取沽」後,買賣盤會直接被送至交易所。)

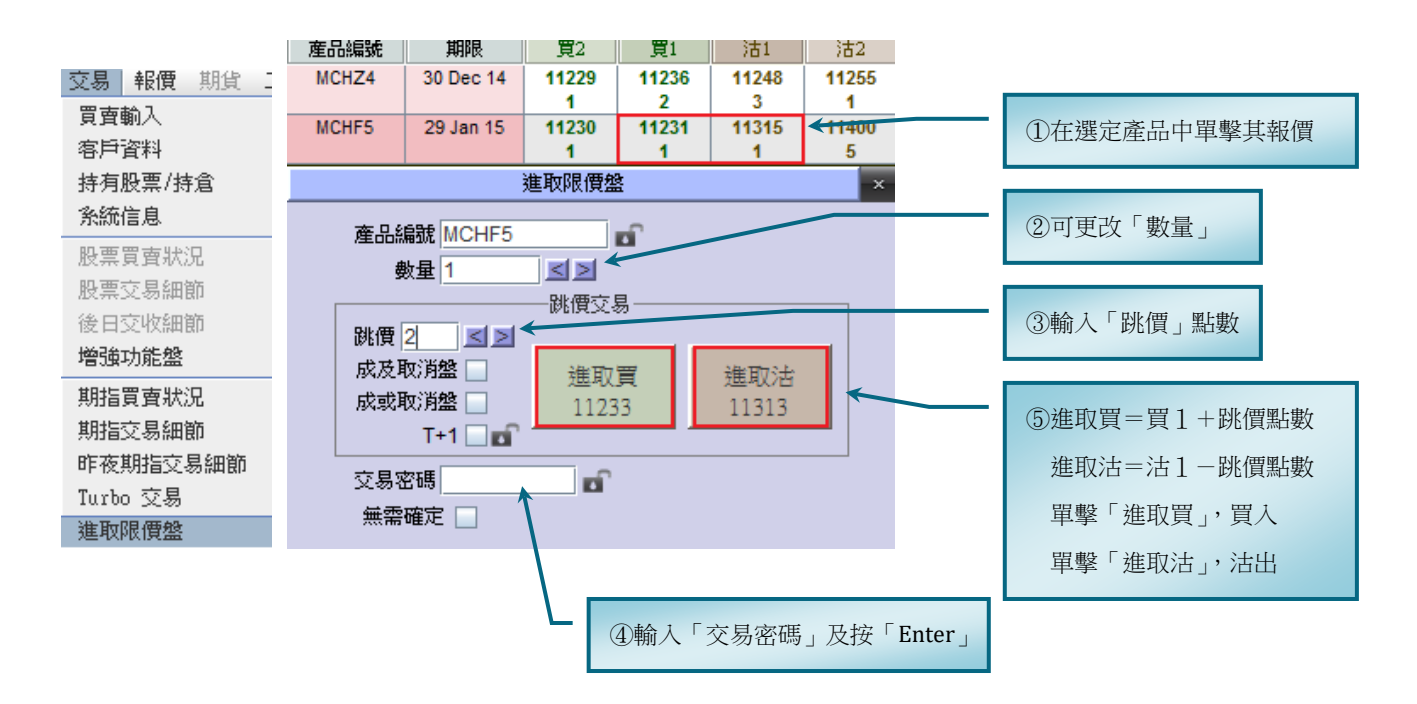

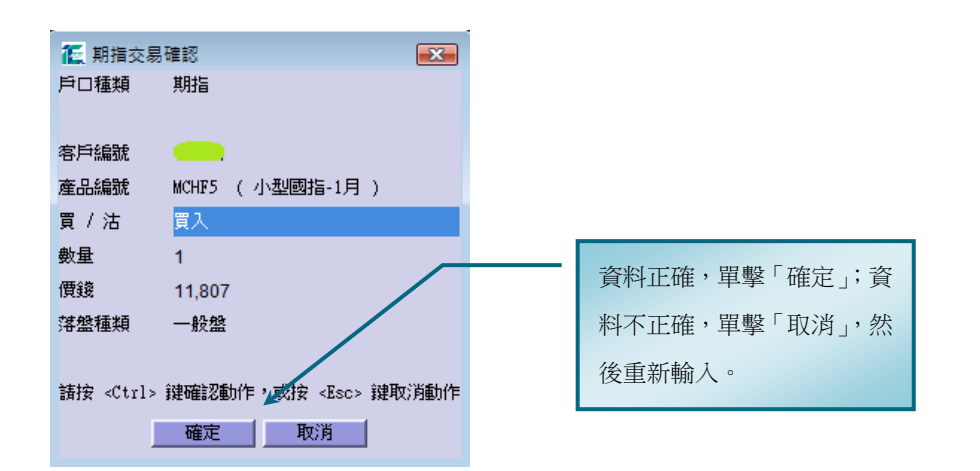

# **Turbo** 交易

#### 交易方法:

- 1. 在左上方菜單列中單擊「交易」及「Turbo 交易」。
- 2. 在「期指報價」視窗中選取適當的期指產品,單擊其中一個報價點數,「產品編號」及預設「數量」複制止「Turbo 交易」視窗中,然後設定「追價」點數。 (例,單擊「15 年 1 月份」小期報價,設定「追價」為「5」,則「追沽至」的點數為當時的「買 1」減五點;「追買至」的點數 為當時的「沽 1」加五點。)
- 3. 輸入「交易密碼」及按「Enter」,然後單擊「追沽至」或「追買至」,彈出「期指交易確認」視窗。若資料正確,單 擊「確定」將買賣盤送至交易所;若資料不正確,單擊「取消」取消輸入的資料。
	- 注:1. 「追沽至」或「追買至」是追沽下去或追買上去,極可能以市價成盤,所以「追沽至」設在左方而「追買至」設在右方。 2. 若鎖定「交易密碼」及點選「無需確定」,單擊「進取買」或「進取沽」後,買賣盤會被直接送至交易所。

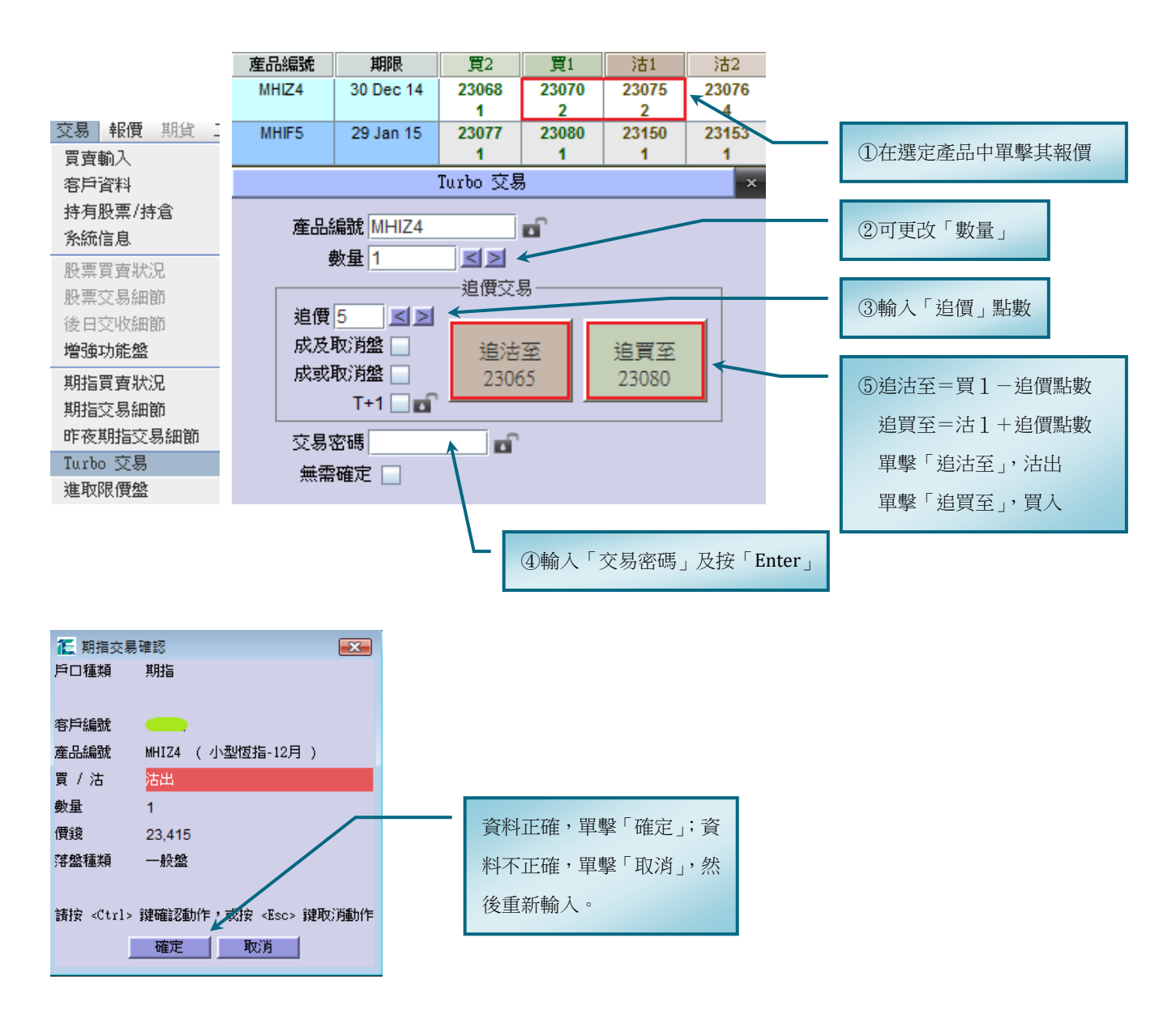

# 增強功能盤

客戶可透過各種增強功能盤自行設置不同的監察條件,當條件達致時,系統立即將預設的買賣盤送出市場。

#### 開啟增強功能盤視窗

在「買賣輸入」視窗點選 中 開啟增強功能盤視窗。或在菜單列,點選 「交易 > 增強功能盤」。

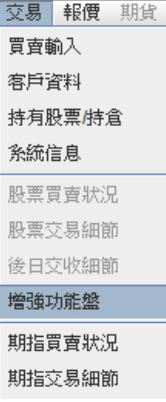

#### 解說增強功能盤視窗

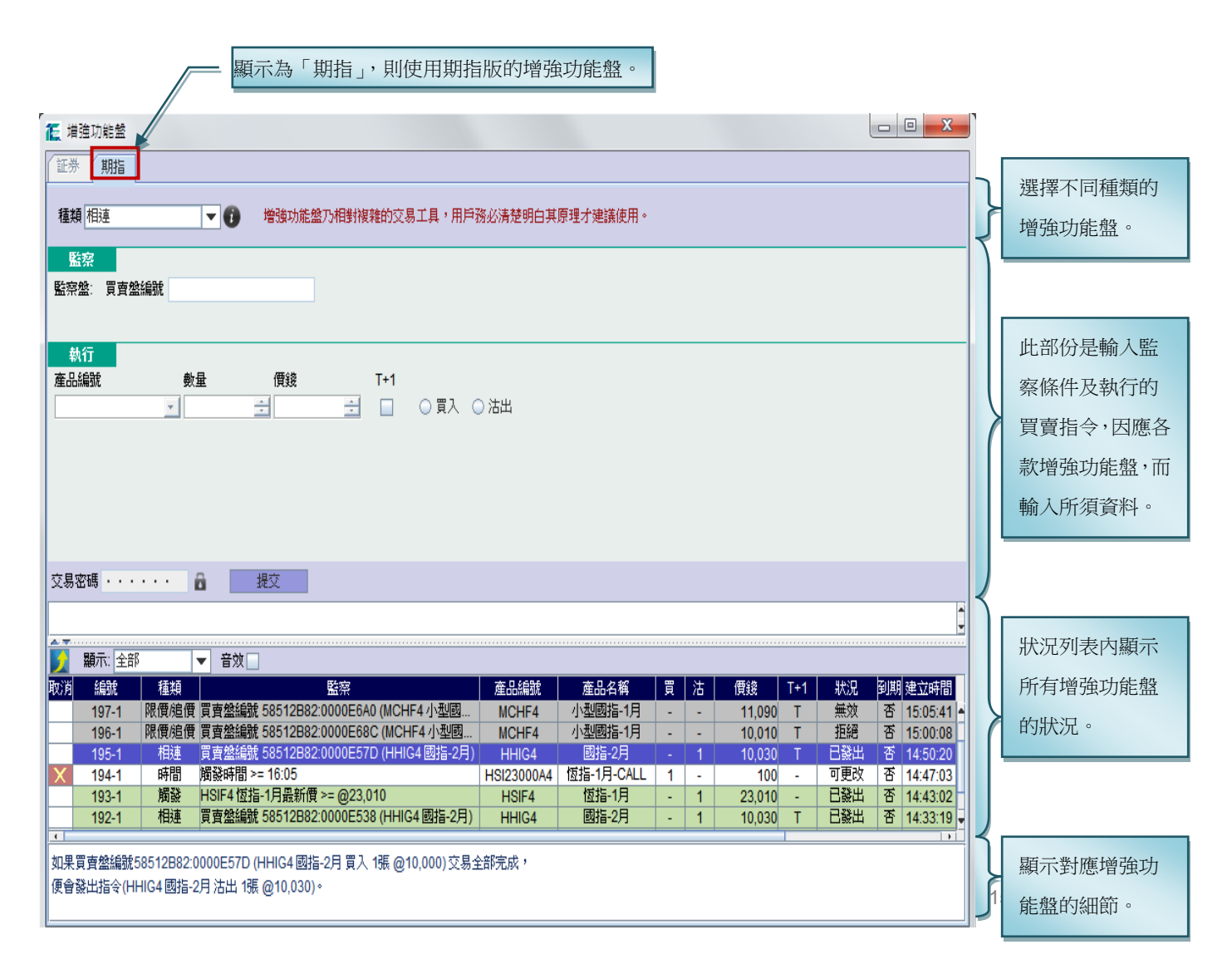

#### 新增增強功能盤

 $\mathbf{r}$ 

- ∼ 先在種類列表中選取欲設定的類別,因不同類別的增強功能盤需要設定的資料是有所分別的。
- ∼ 然後輸入所須的資料。

注意: 若在執行部份點選「T+1」, 則此預設的買賣盤有效至夜市收市。當監察條件於收市後期貨交易時段 時達致,已點選「T+1」的預設買賣盤可成功送出市場,否則被系統所拒絕。

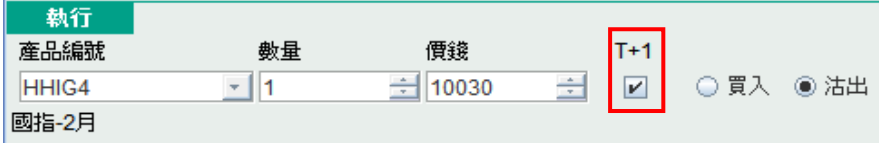

- ∼ 最後按「提交」,新增確認視窗便會出現,如右圖。確定輸入 資料無誤後,按「確定」便可。
- ∼ 成功提交後,此盤的狀況為可更改,並顯示在狀況列表中, 如下圖。

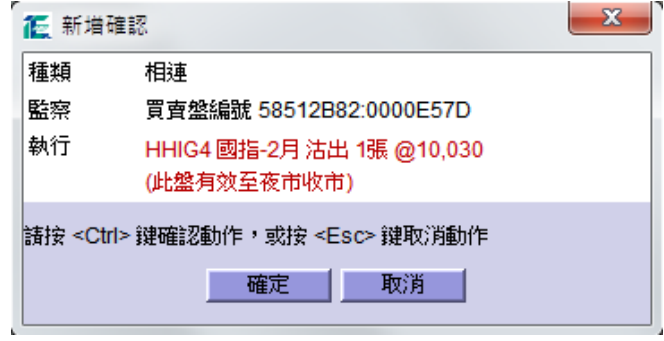

「已發出音響效果」,當增強功能盤的監察條件達致,預設的買賣指令啟動,

狀況便轉為「已發出」,並發出一下音響,同時亦會在系統信息內作出提示。

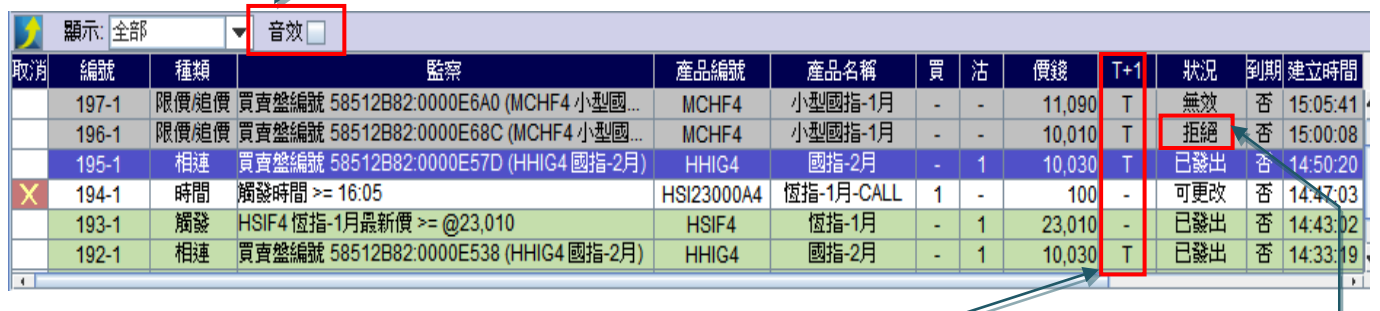

如顯示「T」,即此盤有效至夜市收市。

在拒絕位置按滑鼠雙擊, 便顯示拒絕原因視窗。

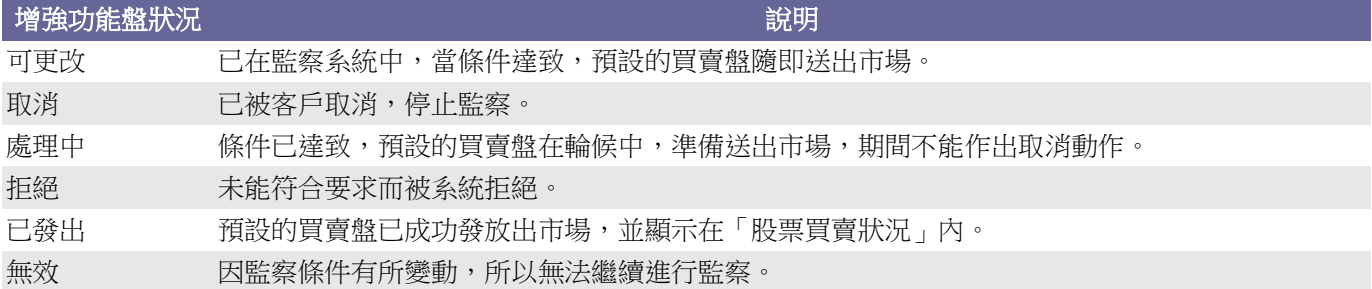

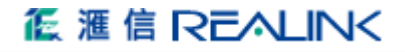

#### 提示功能

在「期指買賣狀況」內產品編號顯示藍色, 代表此盤經由「增強功能盤」所發出。 而編號顯示藍色,代表此盤已成為監察 的買賣盤(稍後會作詳盡解釋)。

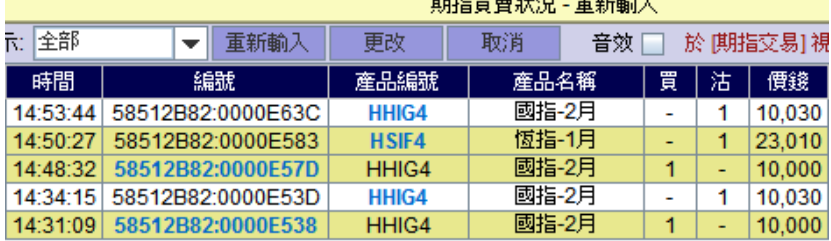

 $0.160 \text{ m}$  and  $0.500 \text{ m}$  and  $0.750 \text{ m}$ 

#### 有效時間

所有增強功能盤於當日全日收市後便會過期,不會持續到下一個交易日。

#### **1.** 相連盤

相連盤是對未完成的買賣盤進行監察,當監察的盤交易完成時,另一預設的買賣盤隨即啟動送出市場。 客戶可自行配搭不同組合的買賣程序: 「先買後沽」、「先沽後買」、「先買後買」或「先沽後沽」。而監察的盤與 啟動的盤無須是同一產品或相同數量。

#### 例子 1:

「先買後沽」的設定,首先選取未完成的買盤進行監察,然後預設將啟動的沽盤,如下: 監察的盤:HHIG4 國指-2 月 買入 1 張 @10,000 啟動的盤:HHIG4 國指-2 月 沽出 1 張 @10,030 當監察的盤交易全數完成,即自動發出預設的沽盤。

例子 2:

「先沽後買』的設定,首先選取未完成的沽盤進行監察,然後預設將啟動的買盤,如下: 監察的盤:HSIF4 恆指-1 月 沽出 1 張 @22770 啟動的盤:HSIF4 恆指-1 月 買入 1 張 @22750 當監察的盤交易全數完成,即自動發出預設的買盤。

#### 例子 3:

「先買後買』的設定,先將未完成的買盤進行監察,並預設另一買盤,如下: 監察的盤:MHIG4 小型恆指-2 月 買入 1 張 @22760 啟動的盤:MHIG4 小型恆指-2 月 買入 1 張 @22660 當監察的盤交易全數完成,即啟動另一預設的買盤。

#### 例子 4:

「先沽後沽』的設定,先將未完成的沽盤進行監察,並預設另一沽盤,如下: 監察的盤:MCHF4 小型國指-1 月 沽出 1 張 @10152 啟動的盤:MCHF4 小型國指-1 月 沽出 2 張 @10200 當監察的盤交易全數完成,即啟動另一預設的沽盤。

#### 輸入方法

(1) 在「期指買賣狀況」選取

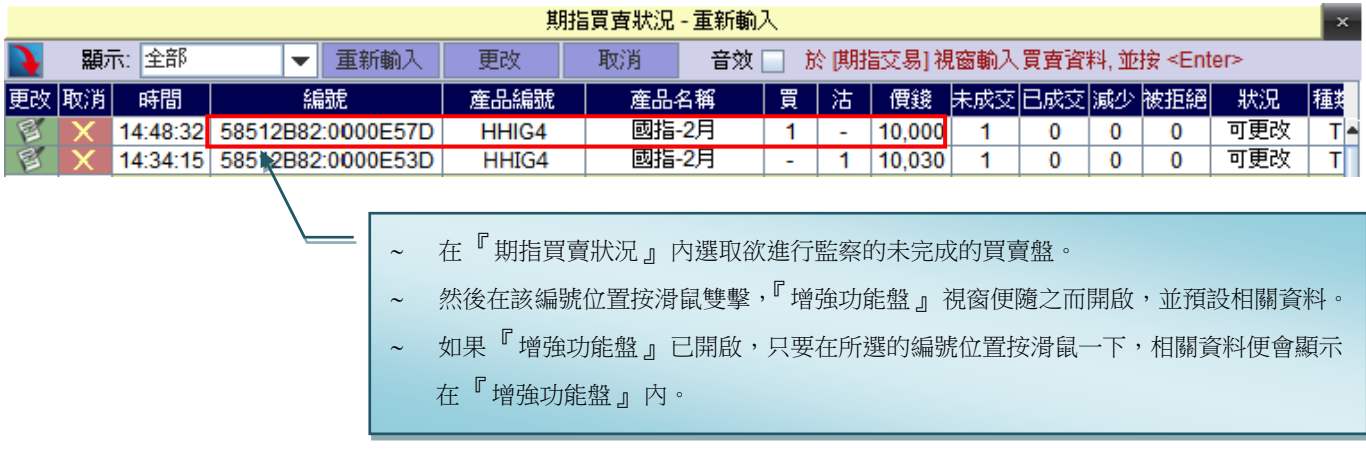

(2) 在「增強功能盤」視窗內,種類顯示為「相連」。

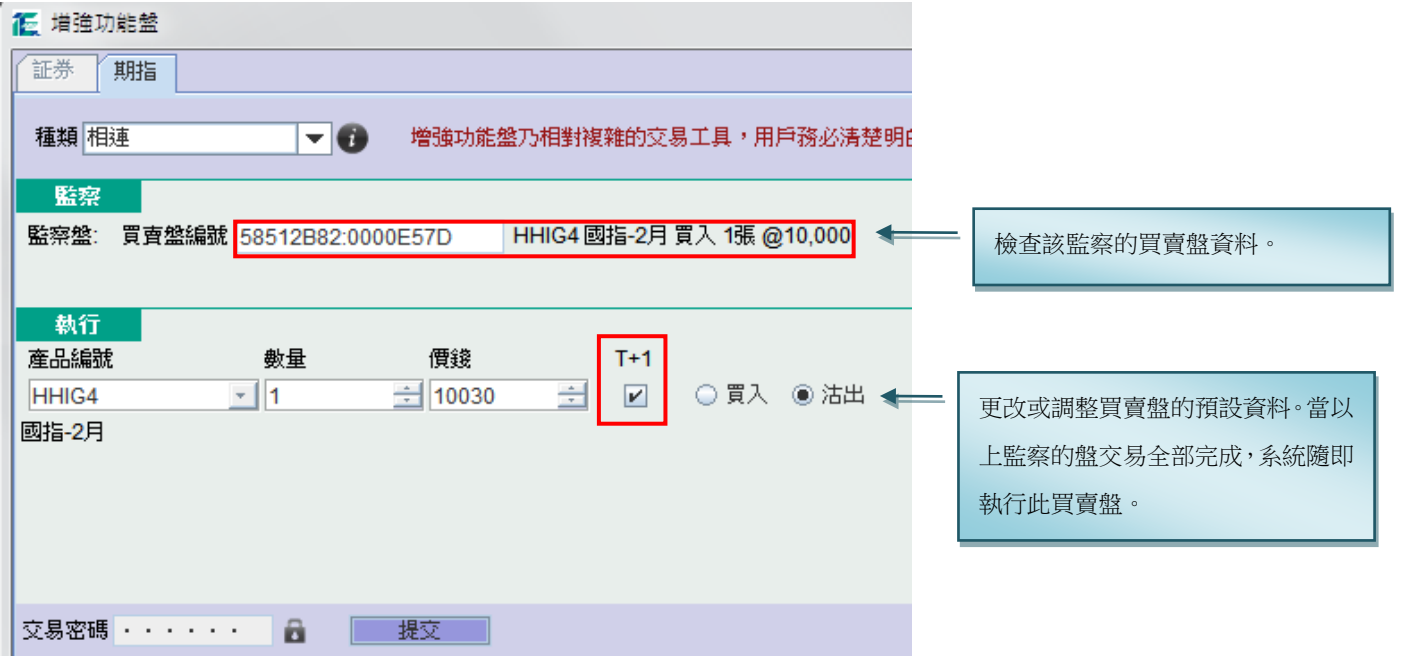

(3) 最後輸入交易密碼,然後按「提交」,確認視窗便會出現。核對輸入資料無誤後,按「確定」便可。

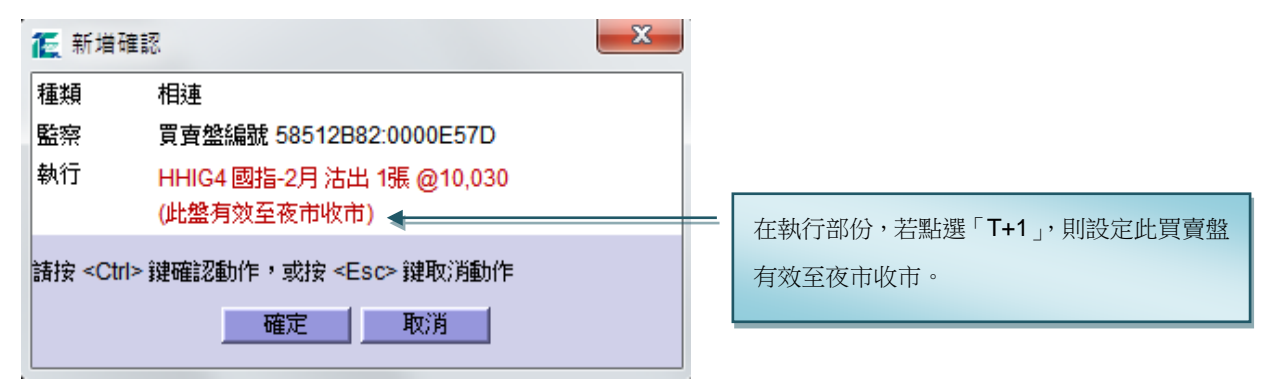

(4) 成功提交後,此盤會顯示在「增強功能盤」的狀況列表中。而在「期指買賣狀況」內,監察盤的編號會顯 示為藍色。

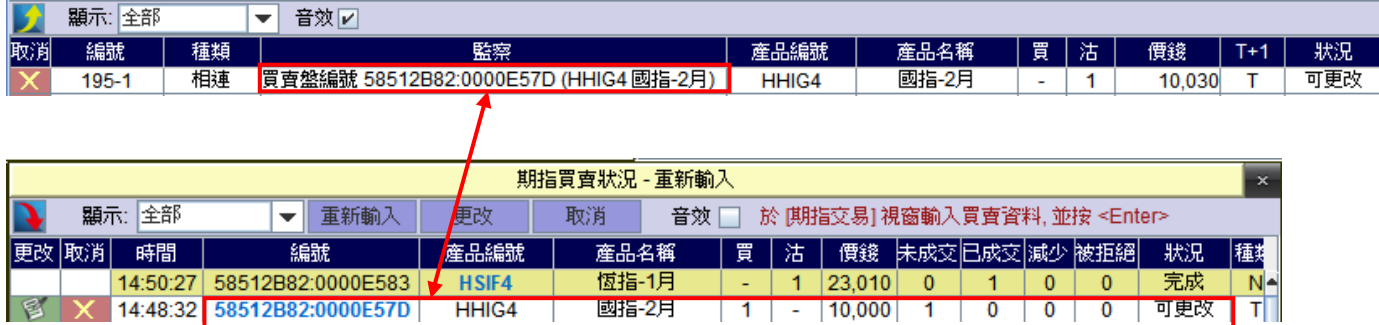

(5) 當監察的盤交易全部完成,系統即啟動預設的買賣指令,而該相連盤的狀況便會轉為「已發出」。

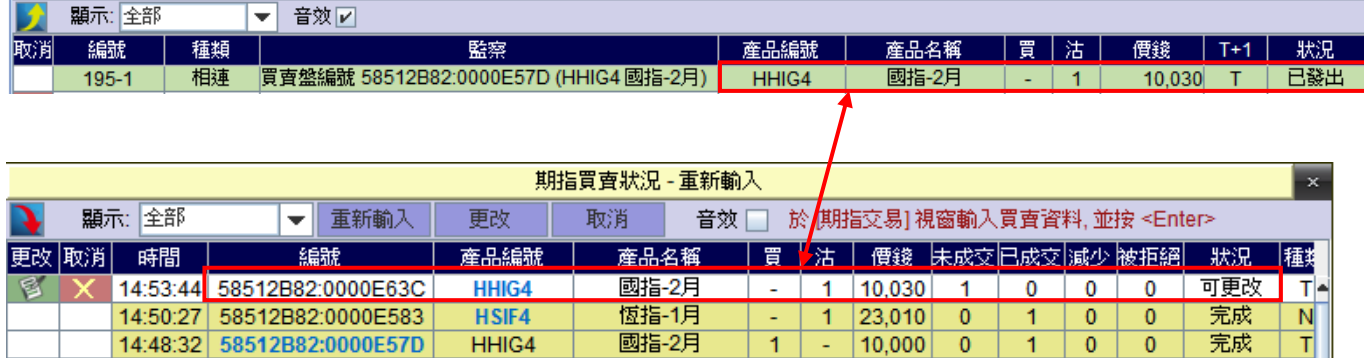

#### 注意事項

- ∼ 輸入時間為當日開市至全日收市。
- ∼ 在開市前議價時段結束後,如有監察中的買賣盤交易全部完成,預設的買賣盤會留待開市時段時才發放出 市場。
- ∼ 如監察中的買賣盤被取消、減少數量或更改價錢,該相連盤會即時停止監察行動,其狀況亦會轉為「無效」。
- ∼ 如監察中的買賣盤只增加數量,該相連盤則沒有影響。

#### 2. 觸發盤

觸發盤是對期指市場狀況進行監察,當條件達致時,系統會即時啟動預設的買賣盤。

#### 輸入方法

- (1) 開啟「增強功能盤」視窗,在種類列中選擇「觸發」。
- (2) 在監察部份,輸入監察的條件。而符號「<=」代表低過或等於,「>=」代表大過或等於。

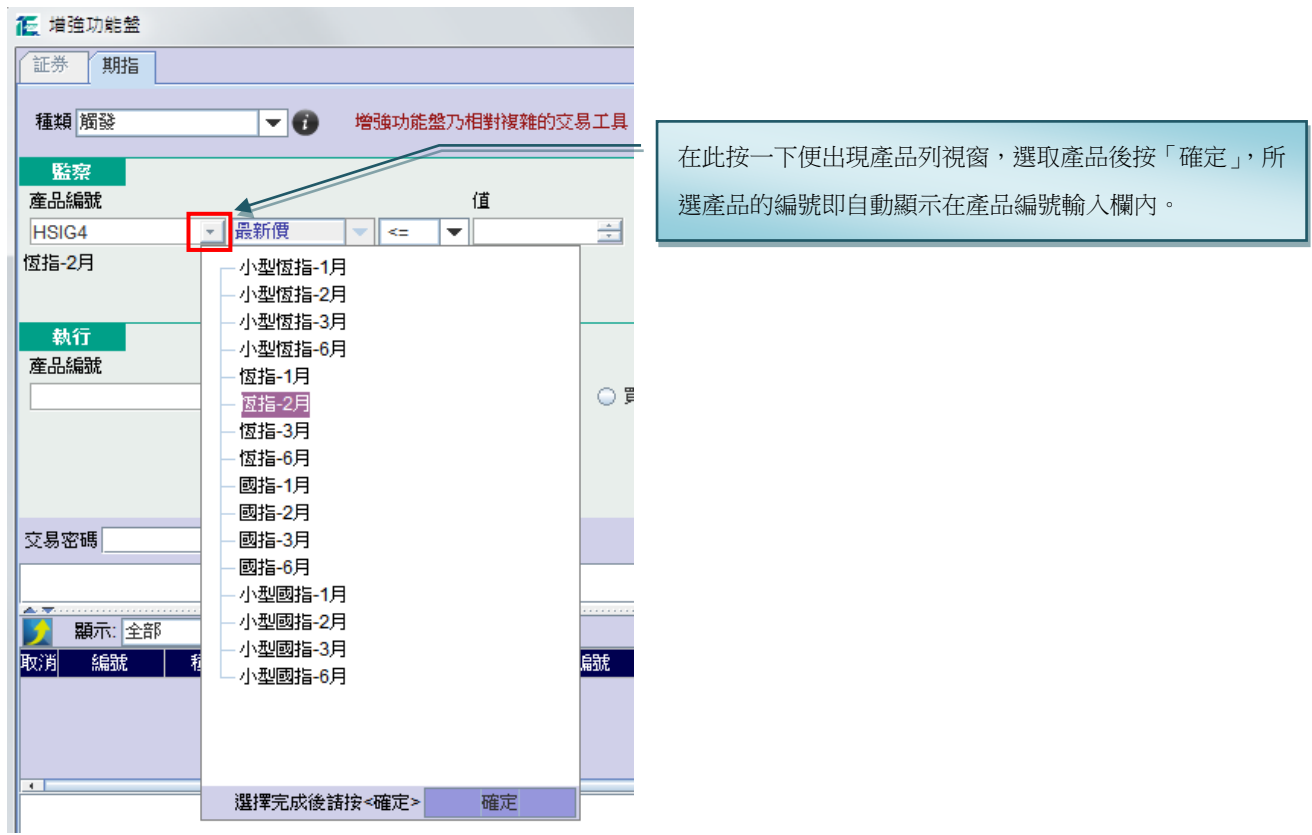

- (3) 在執行部份,輸入將啟動的買賣盤資料。可在「期指報價」視窗內選取欲設定的產品價格,然後在此價格 上按滑鼠一下,所選的價格及產品編號便自動顯示在輸入欄內。
- (4) 最後輸入交易密碼,然後按「提交」,確認視窗便會出現。核對輸入資料無誤後,按「確定」便可。

#### 快速輸入方法

- (1) 開啟「增強功能盤」視窗,在種類列中選擇「觸發」。
- (2) 在「期指報價」視窗選取

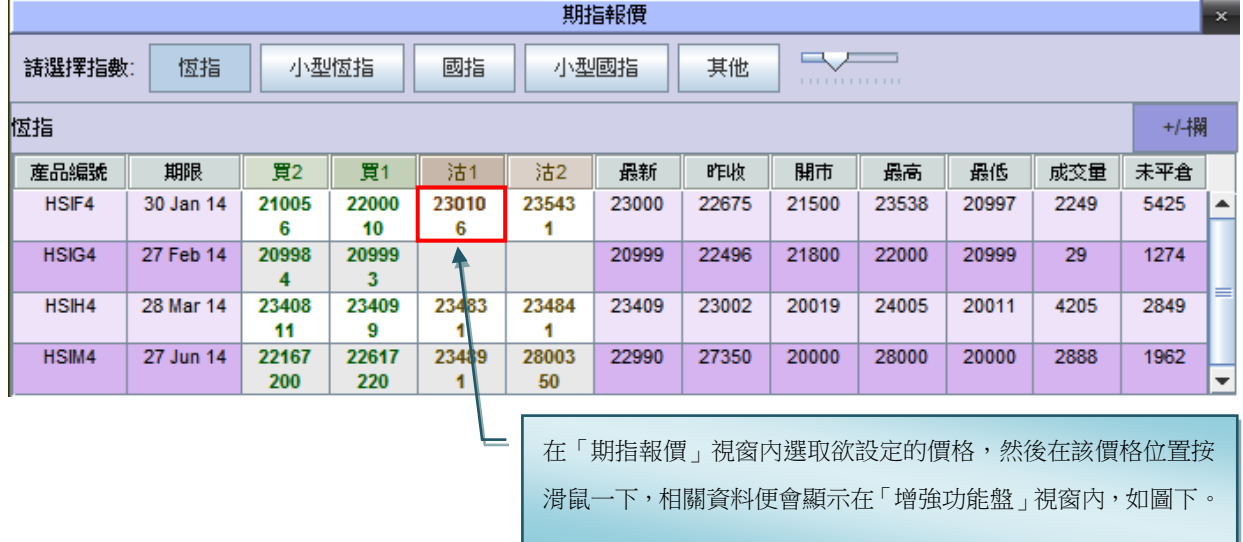

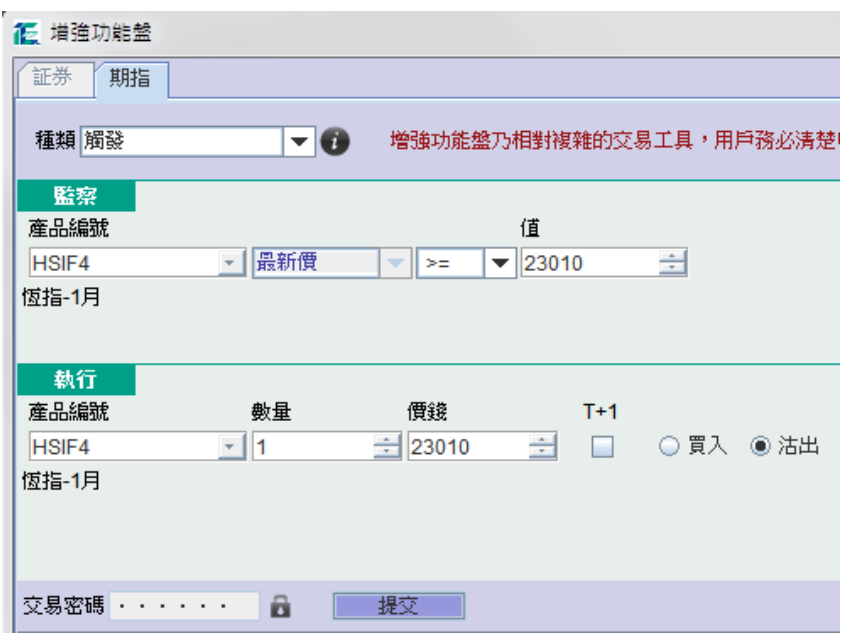

(3) 更改或調整預設的資料。最後輸入交易密碼,然後按「提交」。

#### 注意事項

- ∼ 輸入時間為夜期收市後 15 分鐘開始至緊接的全日收市。
- ∼ 在開市前議價時段結束後,如有監察條件達致,預設的買賣盤會留待開市時段時才發放出市場。

#### 3. 時間盤

時間盤是在指定時間啟動預設的買賣盤。

#### 輸入方法

- (1) 開啟「增強功能盤」視窗,在種類列中選擇「時間」。
- (2) 在監察部份,輸入觸發時間,格式為 hhmm, 例如:
	- ∼ 時間是下午 2:30,則輸入「1430」。
	- ∼ 時間是上午 9:45,則輸入「0945」。
- (3) 在執行部份,設定將啟動的買賣盤資料

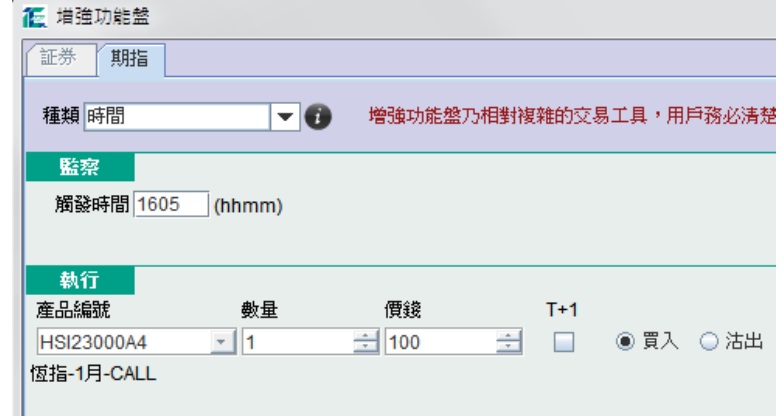

- 注意事項
- ∼ 輸入時間為開市前議價時段至全日收市。
- ∼ 觸發時間須在開市時段內,但不包括開市時段首 1 分鐘、中午收市前 1 分鐘、中午開市首 1 分鐘、收市前 1 分鐘、收市後交易時段首 1 分鐘及全日收市前 1 分鐘。

### 4. 限價/追價盤

限價/追價盤是同時以限價及追價作兩手準備來完成買賣盤的數量。買賣盤首先以限價盤等待成交,若價格遠 離,則以追價盤來嘗試完成餘下的數量。

#### 輸入方法

- (1) 首先開啟「增強功能盤」視窗,在種類列中選擇「限價/追價盤」。
- (2) 在「期指買賣狀況」選取預設的限價盤。

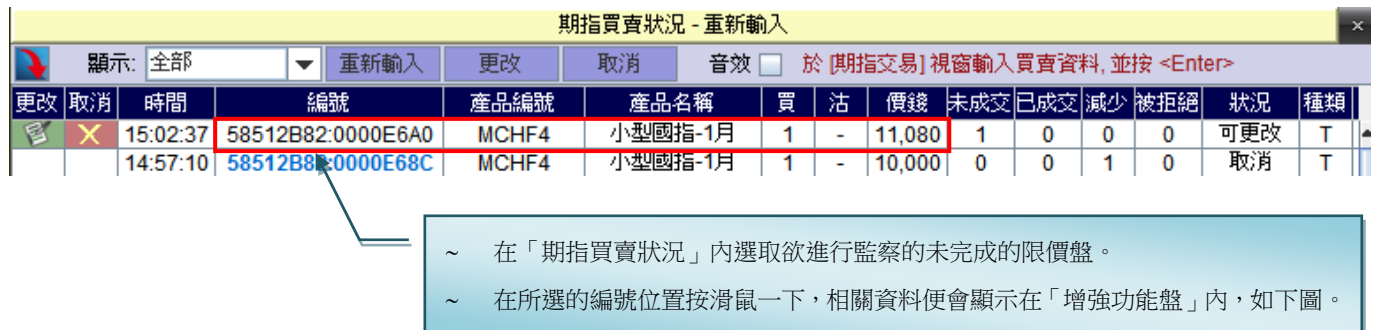

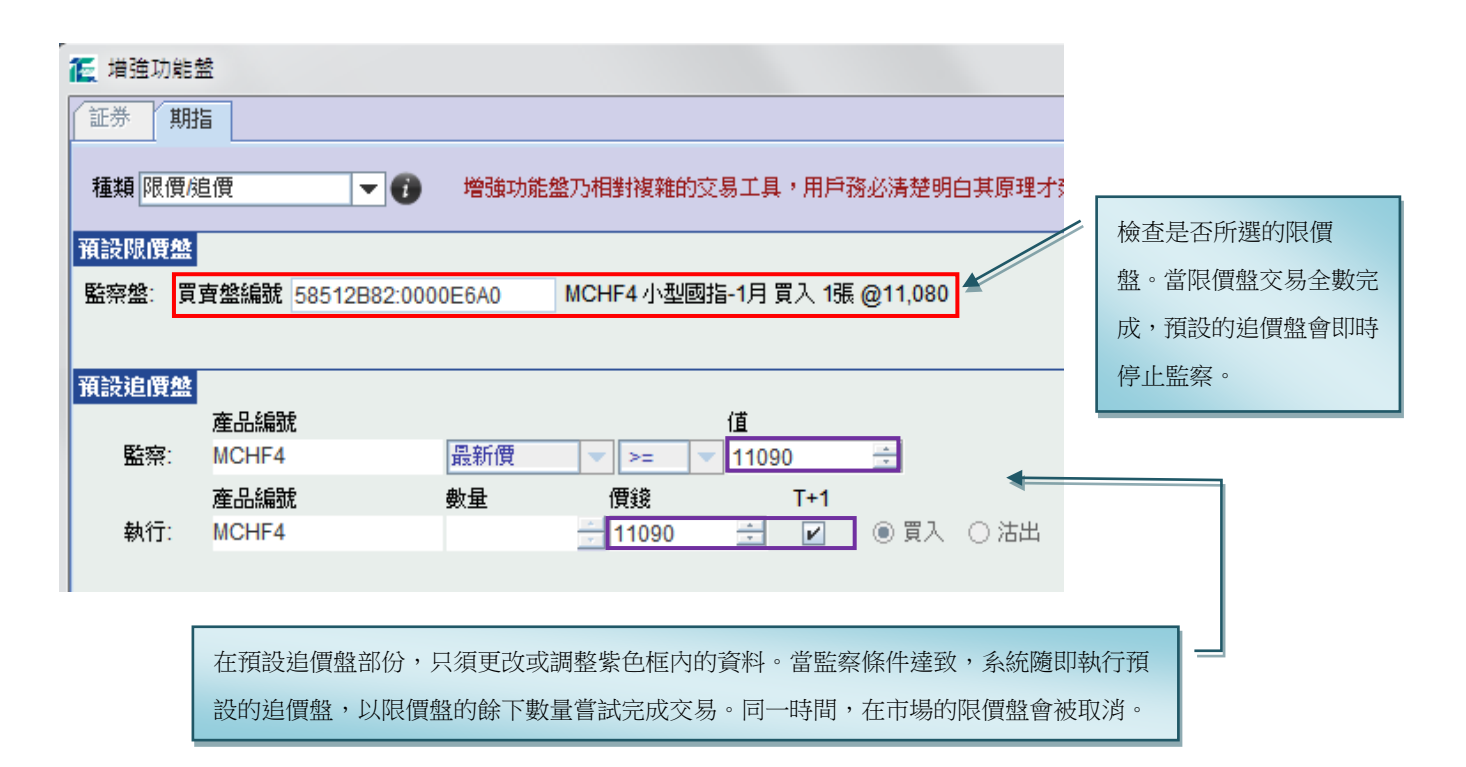

26

(3) 最後輸入交易密碼,然後按「提交」,確認視窗便會 出現。核對輸入資料無誤後,按「確定」便可。

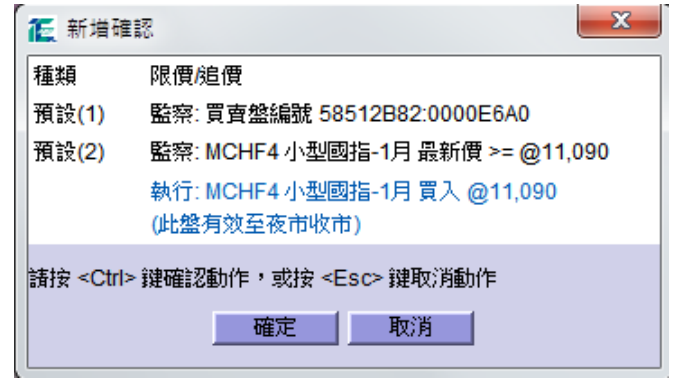

(4) 成功提交後,此盤會顯示在「增強功能盤」的狀況列表中。而在「期指買賣狀況」內,監察的限價盤編號 會顯示為藍色。

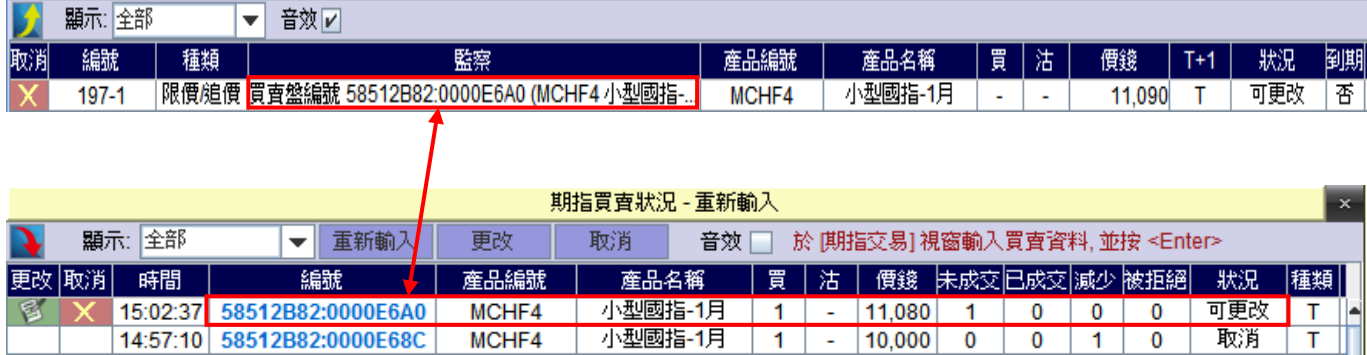

例子1-限價盤交易全部完成

根據以上的設定,當監察的限價盤交易全部完成,預設的追價盤會即時停止監察,而其狀況會轉為『無效』。

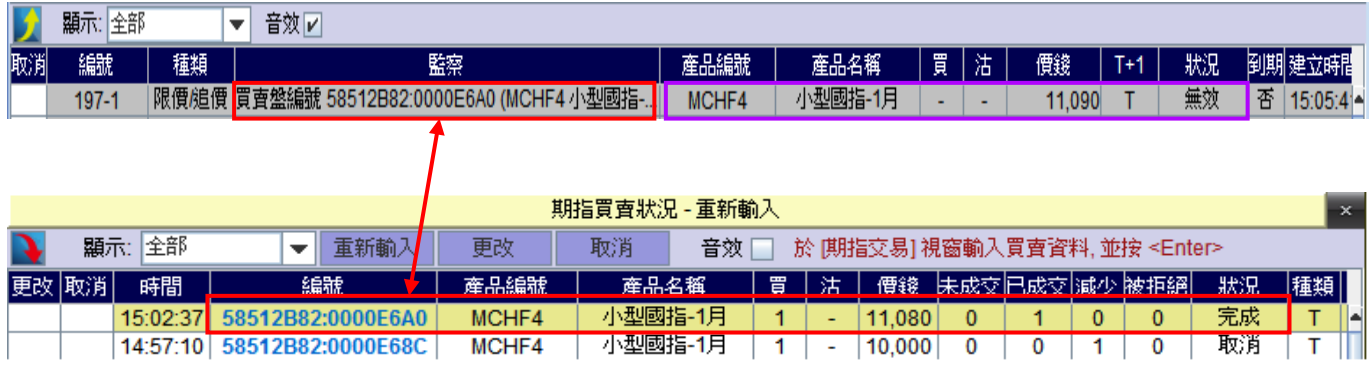

例子2-追價盤的監察條件達致 當追價盤的監察條件達致,系統隨即執行預設的追價盤,以限價盤的餘下數量嘗試完成交易。同一時間,在市 場的限價盤會被取消。請參考以下例子:

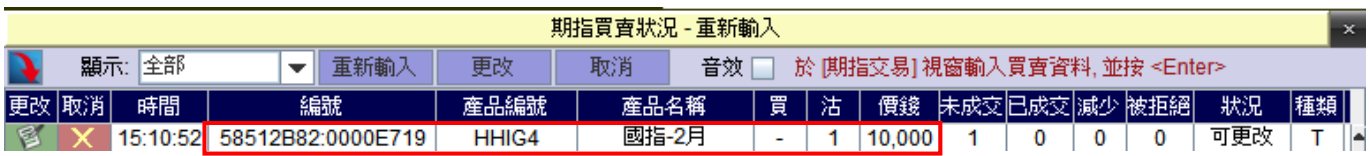

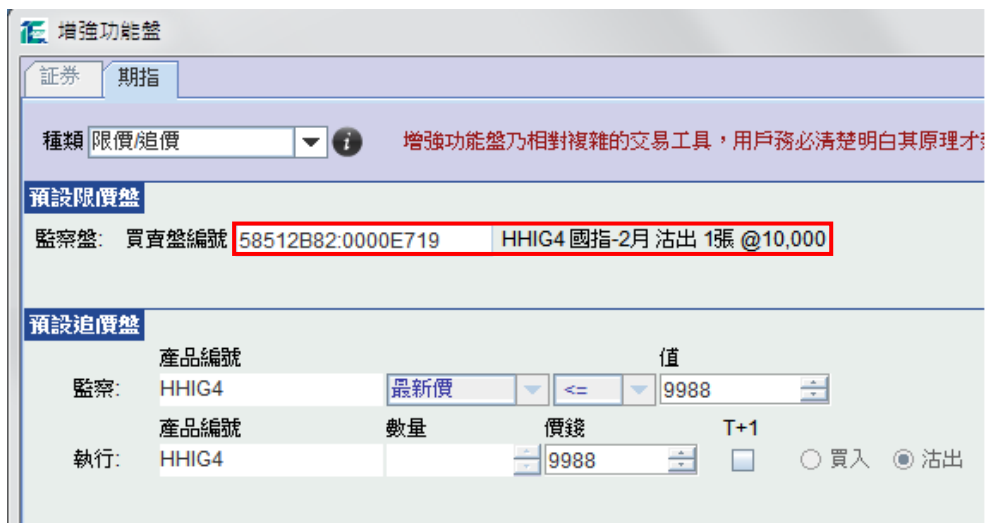

輸入所需資料並成功提交後,此盤會顯示在「增強功能盤」的狀況列表中。而在「期指買賣狀況」內,監察的 限價盤編號會顯示為藍色。

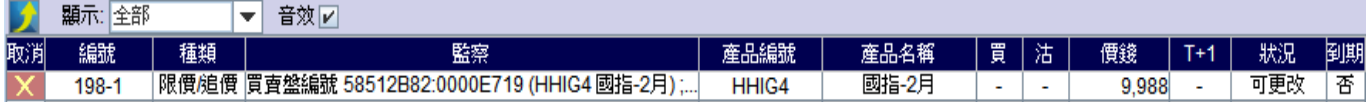

當 HHIG4(國指 2 月)的最新價低過或等於@9988, 即啟動預設的追價盤(紫色線), 同時間亦取消市場內的限價盤 (紅色線)。

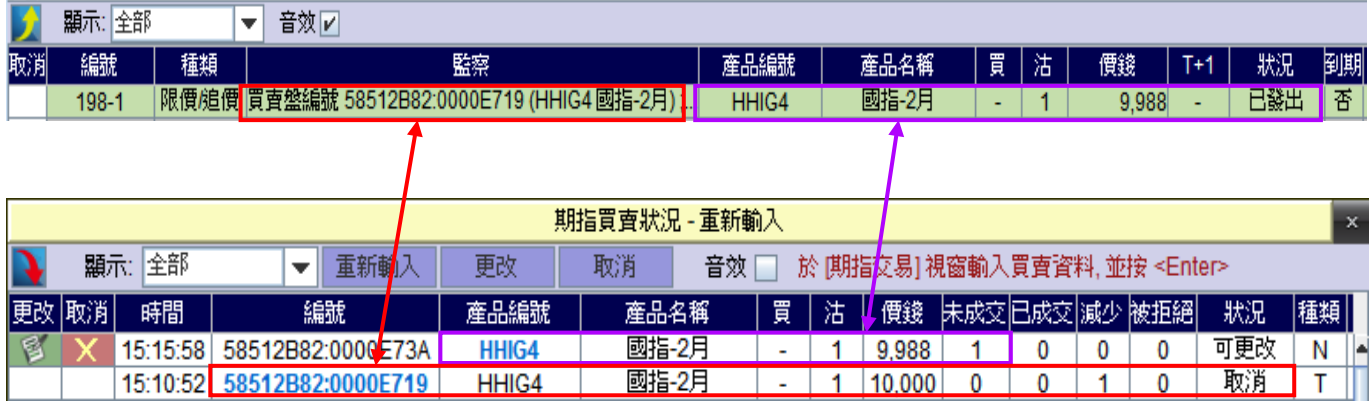

例子 3-追價盤(部份完成)的監察條件達致

在監察中,若限價盤交易部份完成,監察仍會繼續進行。隨後當追價盤的監察條件達致,系統即啟動預設的追價 盤,以限價盤的餘下數量嘗試完成交易。同一時間,在市場的限價盤會被取消。請參考以下例子:

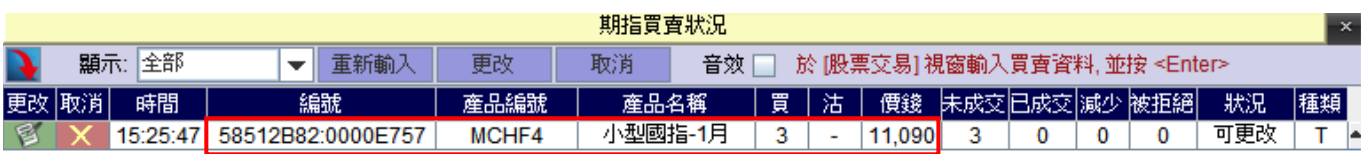

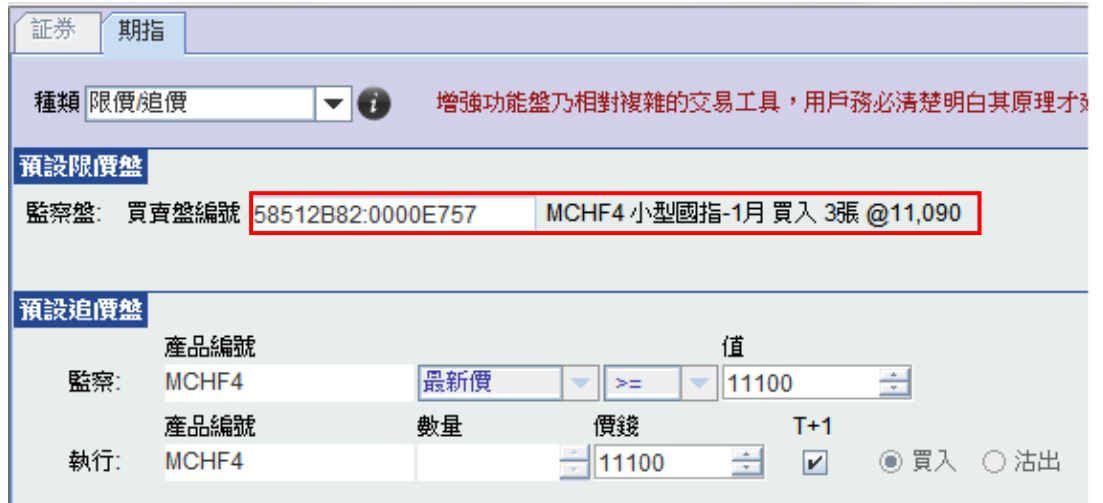

輸入所需資料並成功提交後,此盤會顯示在「增強功能盤」的狀況列表中。而在「期指買賣狀況」內,監察的 限價盤編號會顯示為藍色。

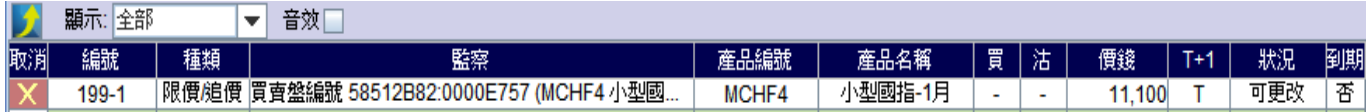

監察的限價盤交易部份完成,監察仍會繼續進行。

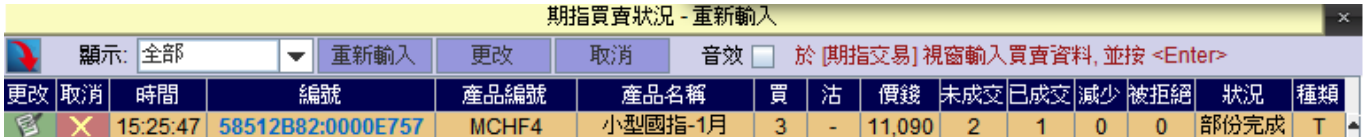

隨後當 MCHF4(小型國指 1 月)的最新價大過或等於@11100,系統即啟動預設的追價盤(紫色線),以限價盤的餘 下數量送出市場,同時亦取消市場內的限價盤(紅色線)的餘下數量。

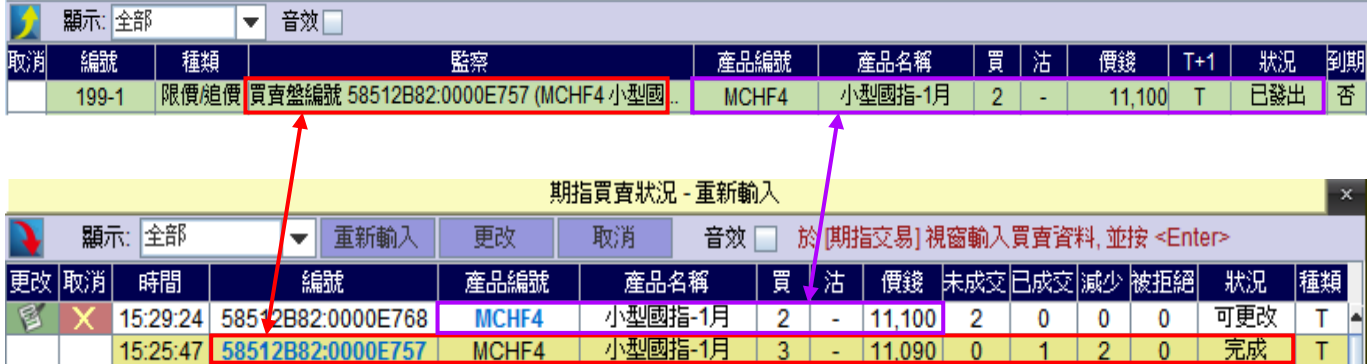

#### 注意事項

- ∼ 輸入時間為當日開市至全日收市。
- ∼ 在開市前議價時段結束後,若追價盤的監察條件達致,預設的追價盤會留待開市時段時才發放出市場。

∼ 如監察中的限價盤被取消、減少數量或更改價錢,其追價盤會即時停止監察行動,狀況亦會轉為「無效」。

∼ 如所選的買賣盤已被較早前設為監察中的追價盤,就不能再被設定。

# 存款 **/** 提款 **/** 轉帳

- 1. 在左上方菜單列的「工具」中單擊「存款 / 提款」 或 按「Ctrl + D」,開啟「存款 / 提款」視窗。
- 2. 在「動作」中選擇「存款 / 提款 / 轉帳」。若通知「存款」,注意選擇正確的銀行、存入的資金種類、輸 入正確的金額、日期及時間。
- 3. 單擊「提交」,核對「確定」視窗中的資料。若正確,按「Ctrl」送出;若不正確,按「Esc」取消。
- 4. 送出資料後,右邊的記錄視窗內會出現客戶的指示記錄,相關部門會核對客人的指示。如資料不吻合,投 資服務主任會聯係客戶進行核對。 (注:上午10:30 後提交的提款通知,將在下一工作天為客人存入支票;下午4:30 後提交的存款通知,將於下一工作 天早上核對。存入款項時, 客戶需保留收據,以備必要時提供副本證明已存入款項。)
- 5. 如已輸入的指示不正確,可點選該條資料,然後單擊「存款 / 提款 , 視窗上方的「取消」。

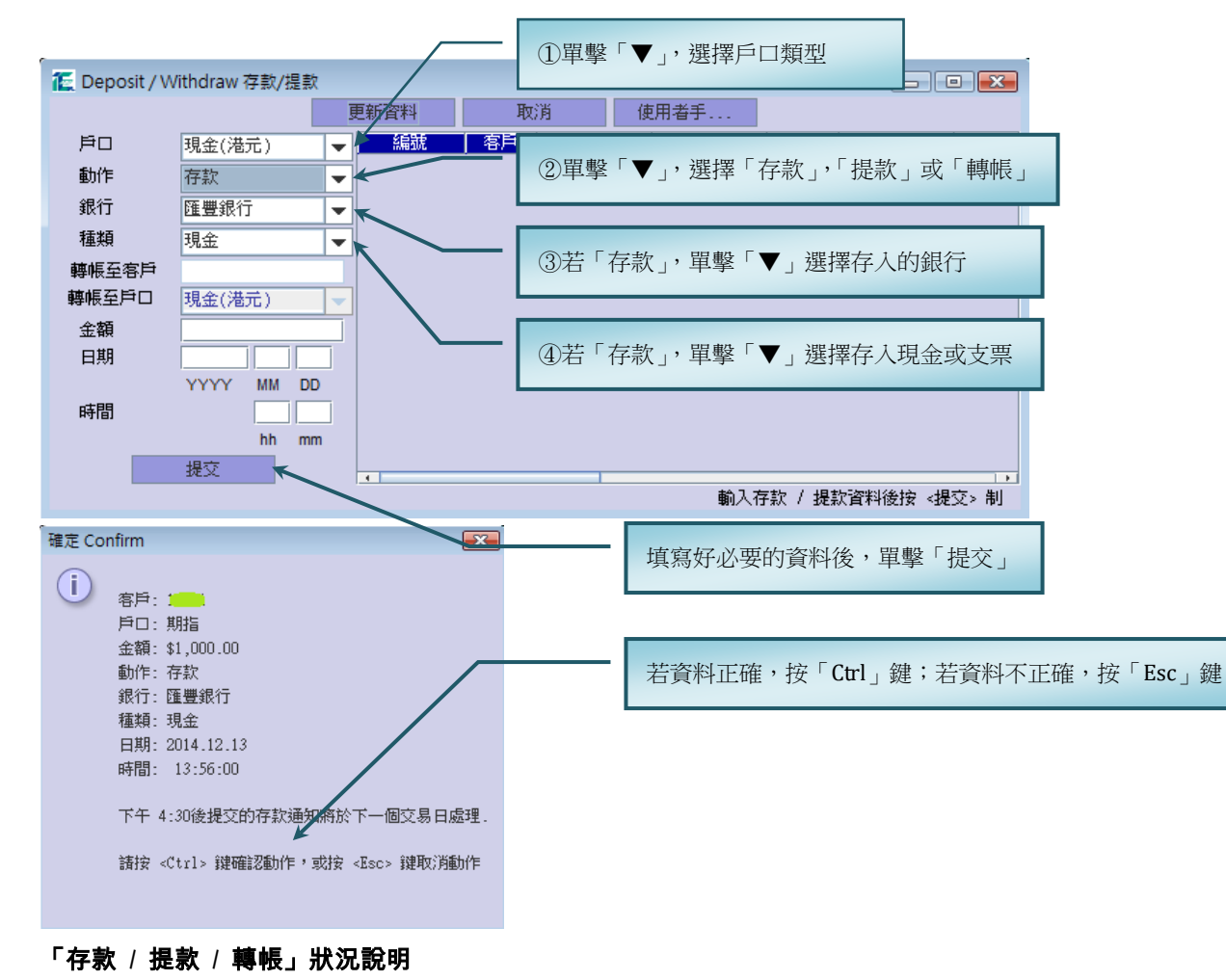

New 指示成功發出,但未確認 Processing 指示正被處理中 Accept 指示已確認及完成處理 Cancel\* 指示已被取消。

\*本公司是否確認存款/提款訊息保留最終決定權。如有疑問,請致電投資服務主任查詢。

# 圖表功能

#### 期指即日圖

- 1. 在左上方菜單列中單擊「報價」及「期指/國指圖表」,開啟恆指圖表。
- 2. 單擊「HSFC」字樣,「恆指期貨即日圖表」便會切換到 「HHIC」 「國指期貨即日圖」。 (注:重複動作,兩個圖表可以互相切換。)

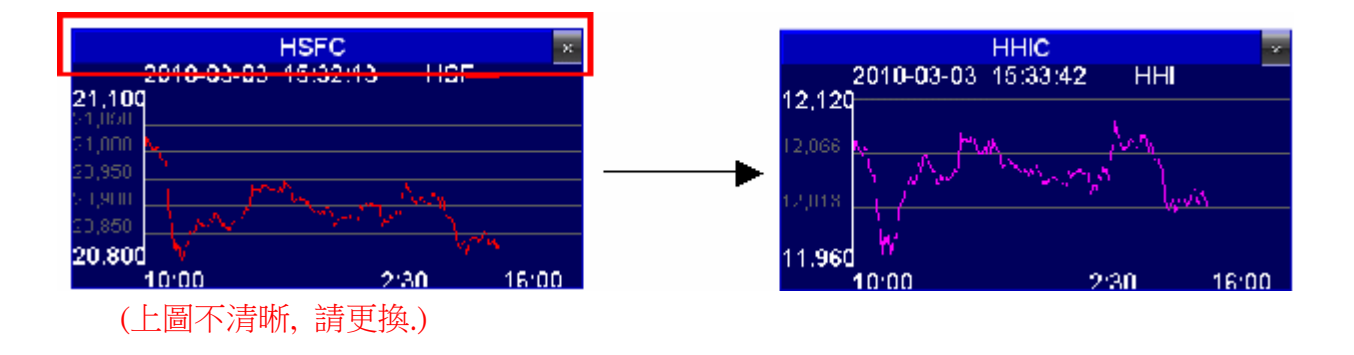

#### 陰陽燭圖

在左上方菜單列中單擊「報價」及「陰陽燭圖」或 在「報價/交易列」中單擊陰陽燭圖圖示,開啟陰陽燭圖。

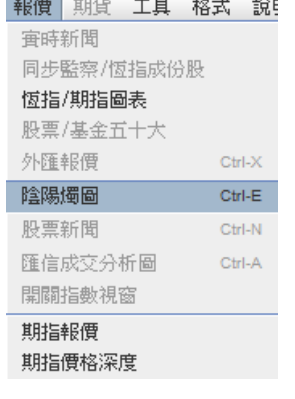

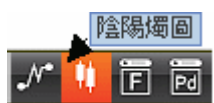

#### 陰陽燭圖 ― 圖線選擇

客戶可選擇「恆指期貨日圖、週圖或月圖」(編號:785)、「國指期貨日圖、週圖或月圖」(編號:784) 、「期指即 日」、「小期即日」或「國企即日」。

「期指即日」、「小期即日」或「國企即日」:可選擇月份(現月、下月或下季)或陰陽燭的時間長度(1、5、15 或 60 分鐘)。

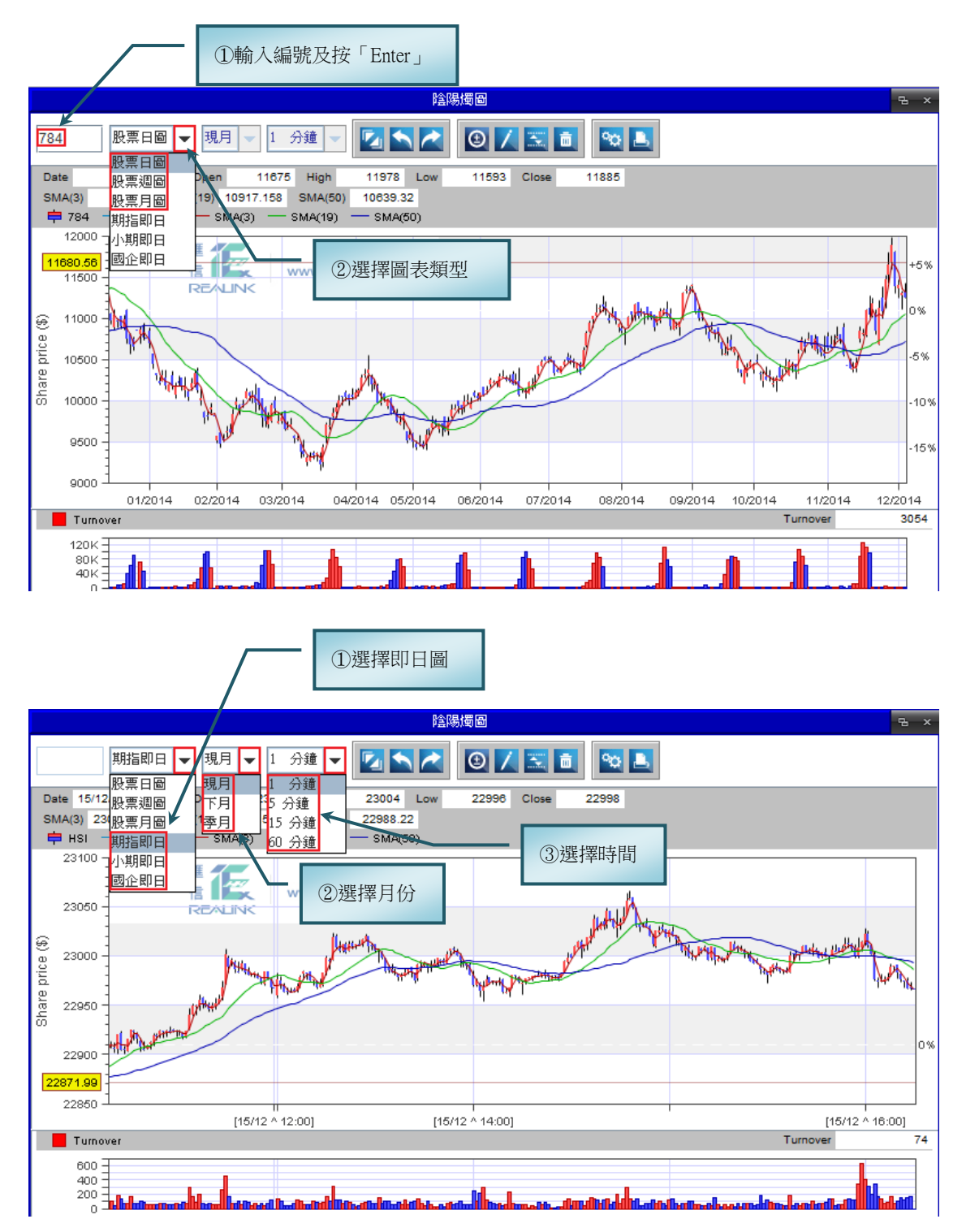

### 改變陰陽燭圖的顯示區域

在 「陰陽燭圖 」視 窗內 按住滑鼠右鍵左右或上下移動,可顯示不同時段內的的陰陽燭圖線。

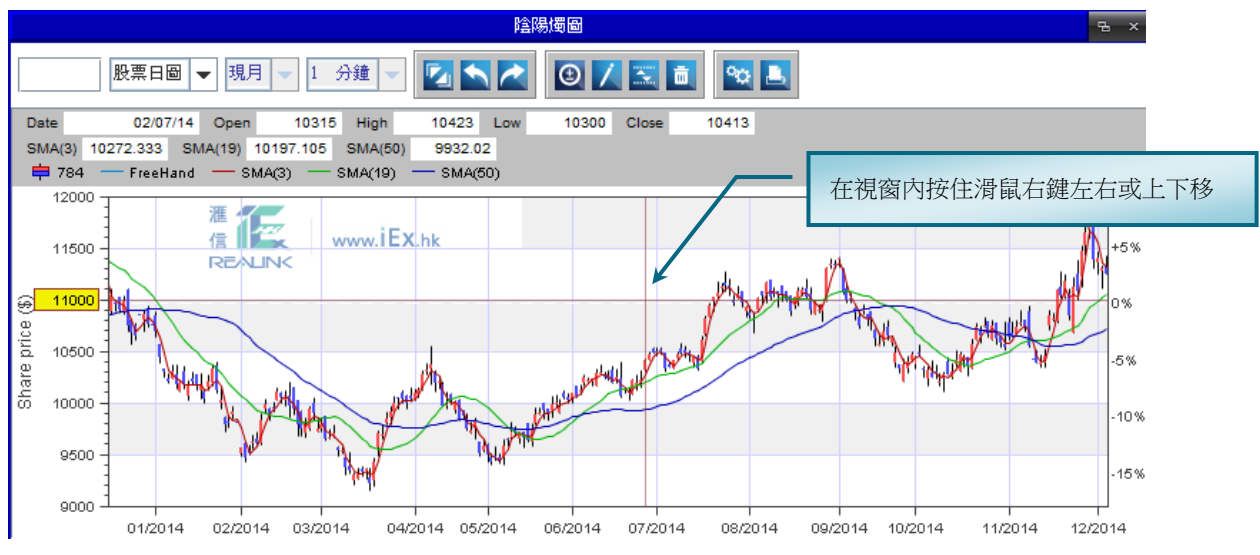

#### 放缩圖表

- 1. 在要放大的區域上按住滑鼠左鍵拉一個長方形陰影區,然後放手,該部分圖表就被放大了。
- 2. 在「陰陽燭圖 」的 菜單列 中 單擊 「前頁 」/「後頁 」圖示,可查看 前/後 已查看過的圖表;單擊 「全視 」 圖示 ,在視窗中看到最大的圖表範圍。

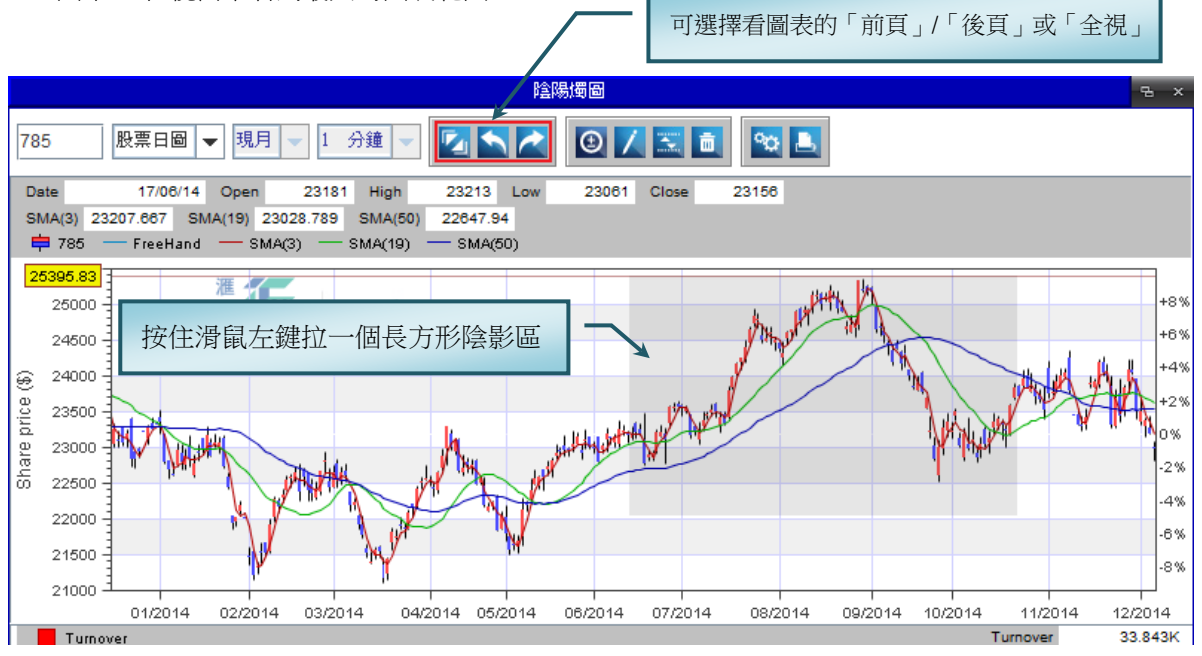

#### 劃線/移線/刪線

- 1. 在「陰陽燭圖 」的 菜單列 中 單擊 「繪圖 」圖示 ,在圖線視窗中按住滑鼠左鍵劃線,然後鬆開左鍵,直線 就被劃出了。
- 2. 在「陰陽燭圖」的 菜單列 中 單擊「移線」圖示,用滑鼠指著直線的頭或尾,箭頭變成四箭頭後按住左鍵, 移動直線至適當的位置。
- 3. 在「陰陽燭圖」的菜單列中單擊「刪除」圖示,所有劃線會被刪除。

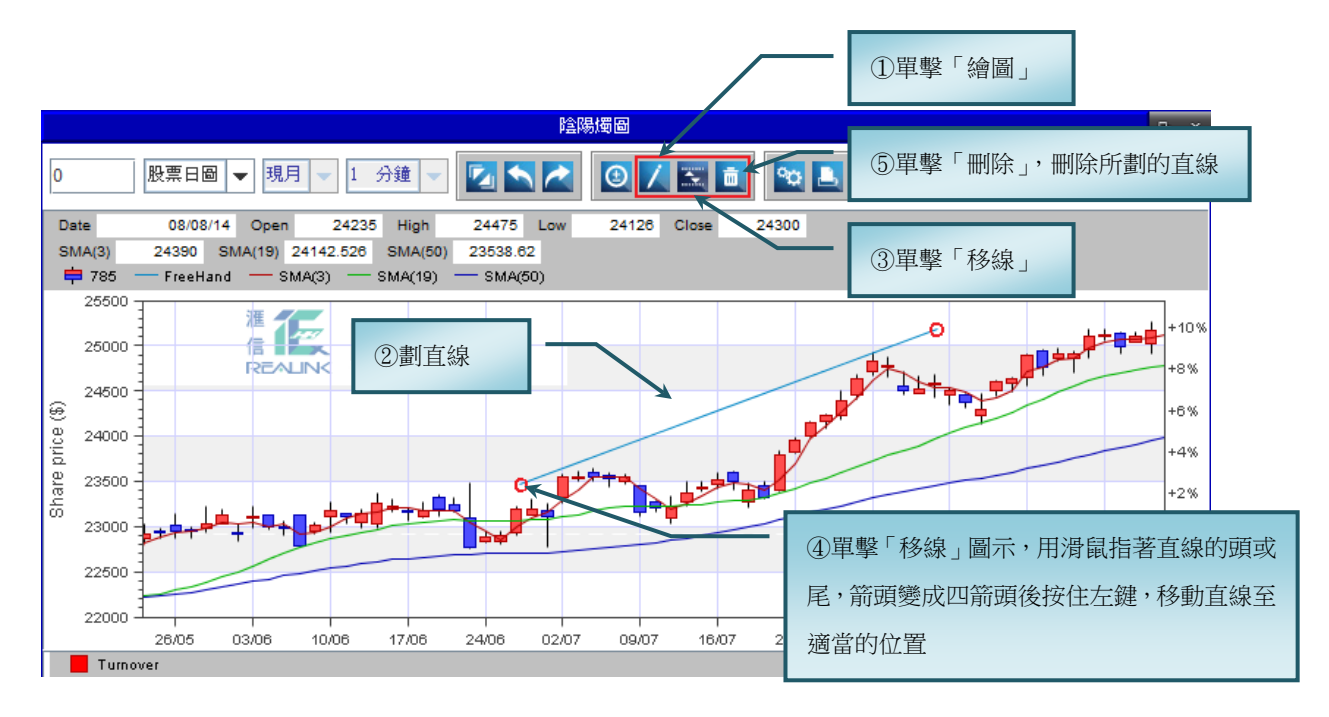

#### 圖表設定/列印

- 1. 在「陰陽燭圖 」的 菜單列 中 單擊 「設定 」圖示 ,可選擇顯示和設定各種圖線及其參數。
- 2. 可列印視窗所顯示的圖線。

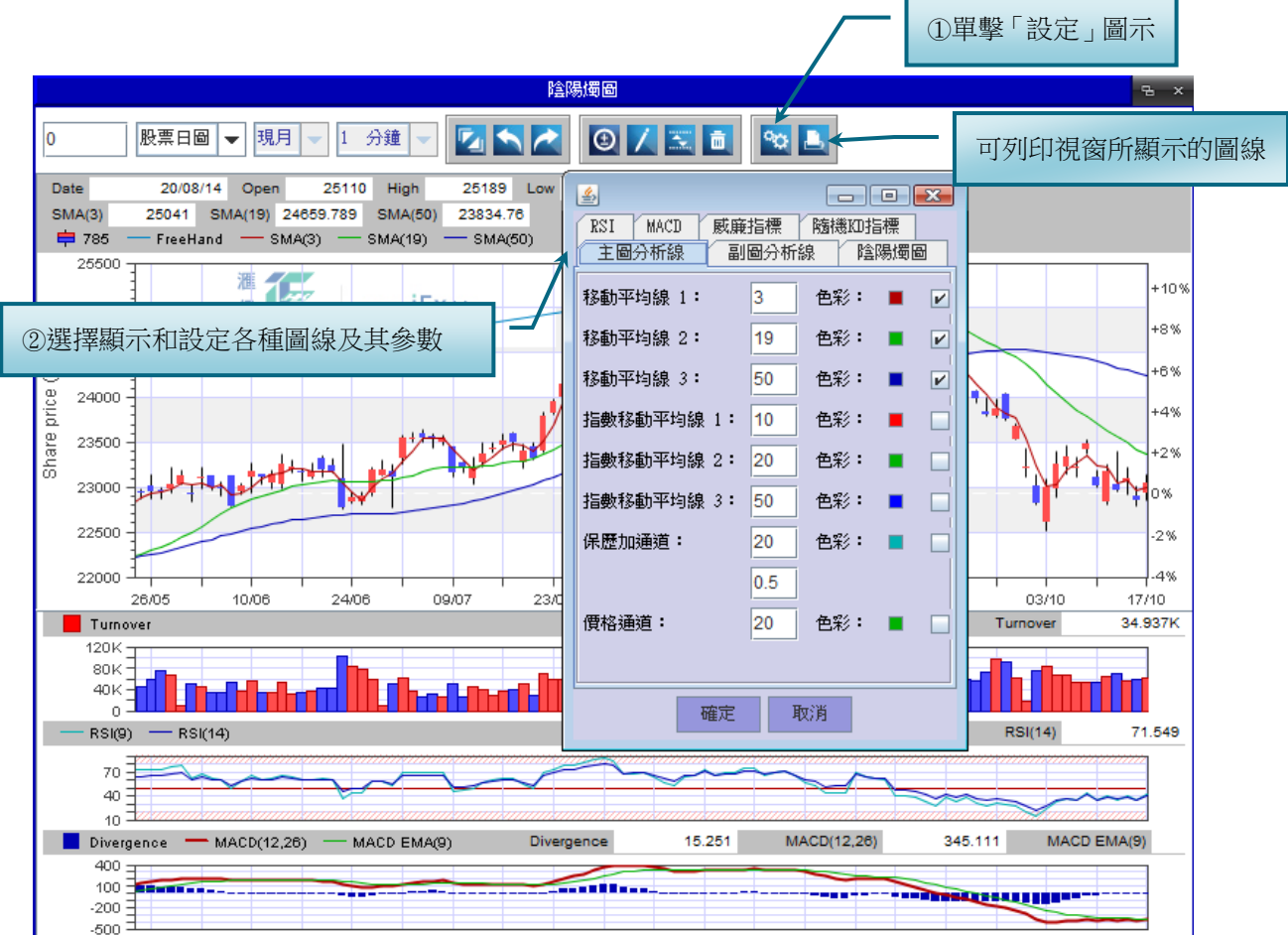

# 語言設定 **/** 字型設定 **/** 轉換色調

### 更改語言

在左上方菜單列中單擊 「格式 」及 「中英切換 」或 按 「Ctrl + G」,更改語言設定。

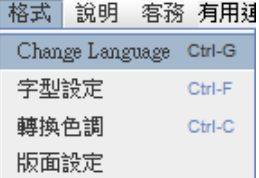

#### 更改字型

- 1. 在左上方菜單列中單擊 「格式 」及 「字 型設定」或 按 「Ctrl + F」。
- 2. 選擇合適的字體後,單擊 「確定 」。

注:新聞資訊暫時只提供中文語言。

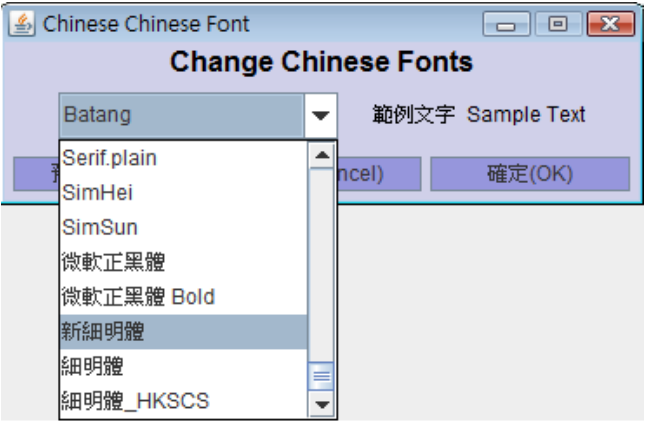

#### 轉換色調

- 1. 在左上方菜單列中單擊 「格式 」及 「轉換色調 」或 按 「Ctrl + C」。
- 2. 完成顏色設定後,單擊 「確定 」儲存設定 。

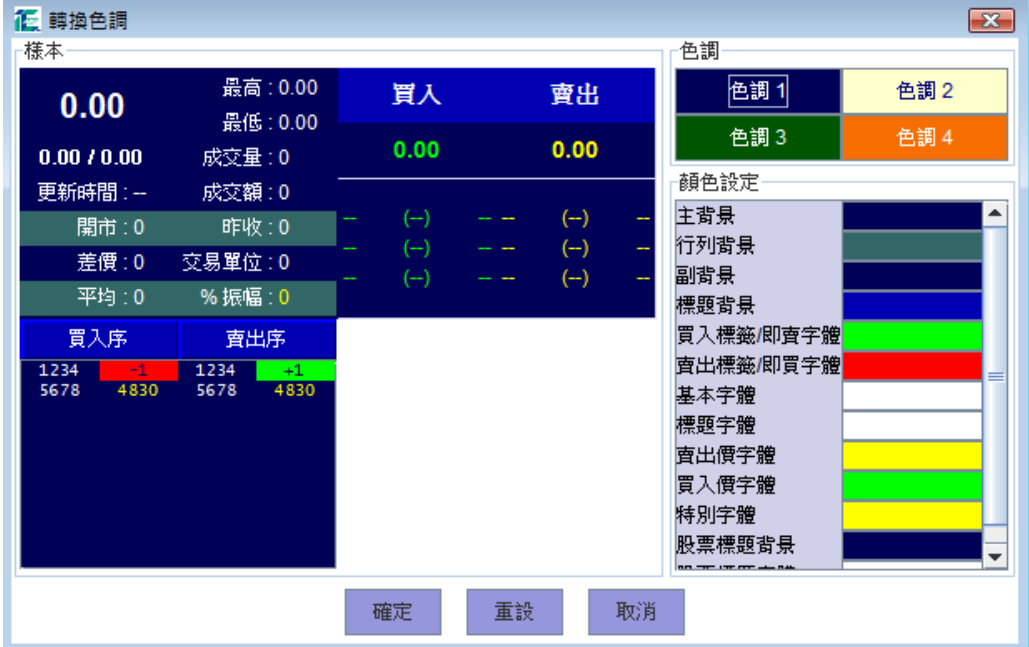

# 其他

### 說明

在左上方菜單列中單擊 「說明 」,可查閱 「使用者手冊 」、「安裝指南 」或其他相關資訊 。

```
說明 客務 有用連結
使用者手冊(証券) Ctrl-M
使用者手冊(期指)
安装指南(証券)
安装指南(期指)
匯信理財
程式主頁
視訊教學
免責聲明
```
### 客務

在左上方菜單列中單擊 「客務 」,可查閱增值服務、本公司發佈的通告或對期貨系統的建議/評價。

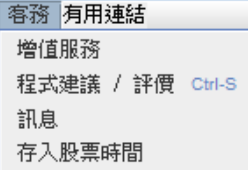

### 有用連結

在左上方菜單列中單擊 「有用連結 」及雙擊所提供的連結 ,可連結到這些金融資訊網頁。

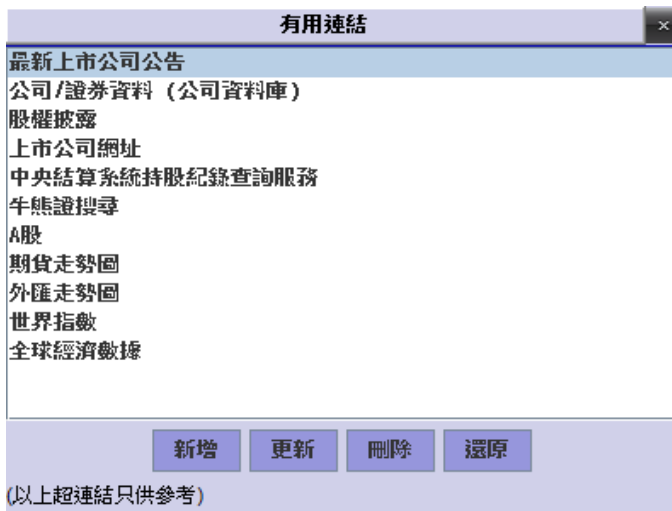